# **Instrukcja obsługi**

# AMAZONE

# **AMADOS+**

**Komputer pokładowy dla rozsiewaczy nawozów ZA-M**

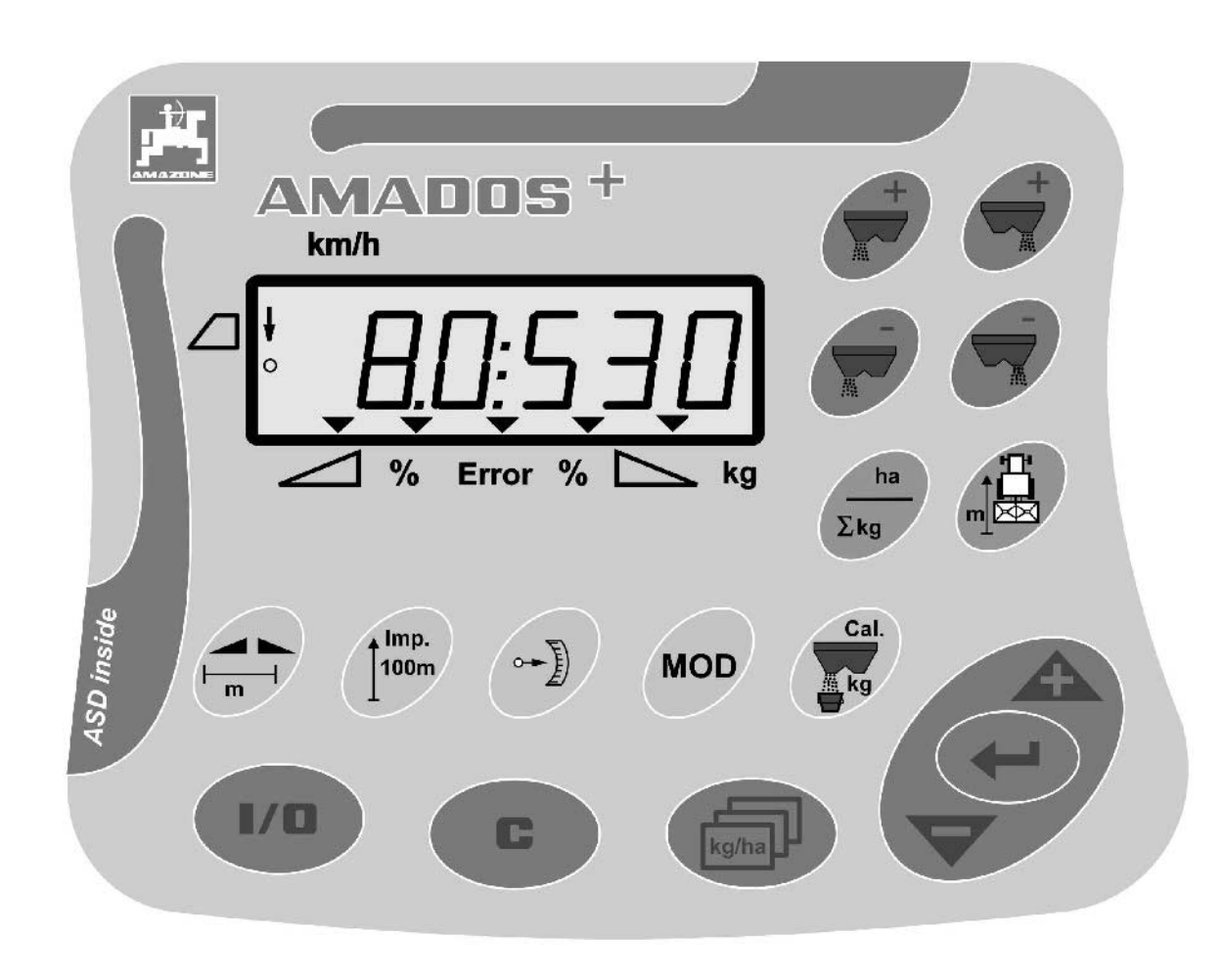

 $\overline{\mathsf{C}}$ 

MG3227 BAG0058.2 05.09 Printed in Germany

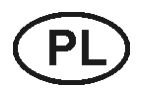

**Przed pierwszym urucho-ieniem przeczytać i przestrzegać instrukcję obsługi! Przechowywać do wykorzystania w przyszłości!**

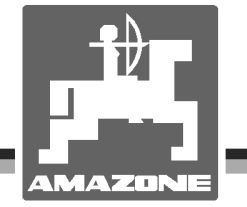

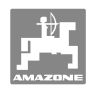

# *NIE MOŻNA*

*Czytać instrukcji obsługi nieuważnie i pobieżnie a potem się tym kierować; nie wystarczy od innych słyszeć, że maszyna jest dobra i na tym polegać przy zakupie oraz wierzyć, że teraz wszystko stanie się samo. Użytkownik doprowadzi wtedy do szkód nie tylko dla siebie samego, lecz także do powstania usterki, której przyczynę zrzuci na maszynę zamiast na siebie. Aby być pewnym sukcesu, należy wniknąć w sedno rzeczy względnie zapoznać się z przeznaczeniem każdego z zespołów maszyny i posługiwaniem się nim. Dopiero wtedy można być zadowolonym z siebie i z maszyny. Celem niniejszej instrukcji jest tego osiągnięcie.* 

*Leipzig-Plagwitz 1872.*

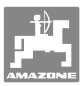

**Dane identyfikacyjne** 

#### Producent: **AMAZONEN-WERKE**

H. DREYER GmbH & Co. KG

 Nr. ident. maszyny: Typ: **AMADOS+**

**Producent-Adres** 

AMAZONEN-WERKE

H. DREYER GmbH & Co. KG

Postfach 51

D-49202 Hasbergen

Tel.: + 49 (0) 5405 50 1-0

Fax.: + 49 (0) 5405 501-234

E-mail: amazone@amazone.de

#### **Części zamienne-zamawianie**

#### **AMAZONEN-WERKE**

H. DREYER GmbH & Co. KG Postfach 51 D-49202 Hasbergen Tel.: Fax.: E-mail: et@amazone.de + 49 (0) 5405 501-290 + 49 (0) 5405 501-106 Katalog części zamiennych-online: www.amazone.de

Przy zamawianiu części zamiennych prosimy zawsze podawać numer identyfikacyjny swojej maszyny.

#### **Formalności dotyczące Instrukcji obsługi**

Numer dokumentu: MG3227

Data utworzenia: 05.09

Copyright

**AMAZONEN-WERKE** H. DREYER GmbH & Co. KG, 2009

Wszystkie prawa zastrzeżone.

Przedruk i sporządzanie wyciągów tylko za pisemnym zezwoleniem AMAZONEN-WERKE H. DREYER GmbH & Co. KG.

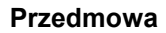

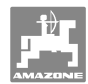

Szanowni Klienci,

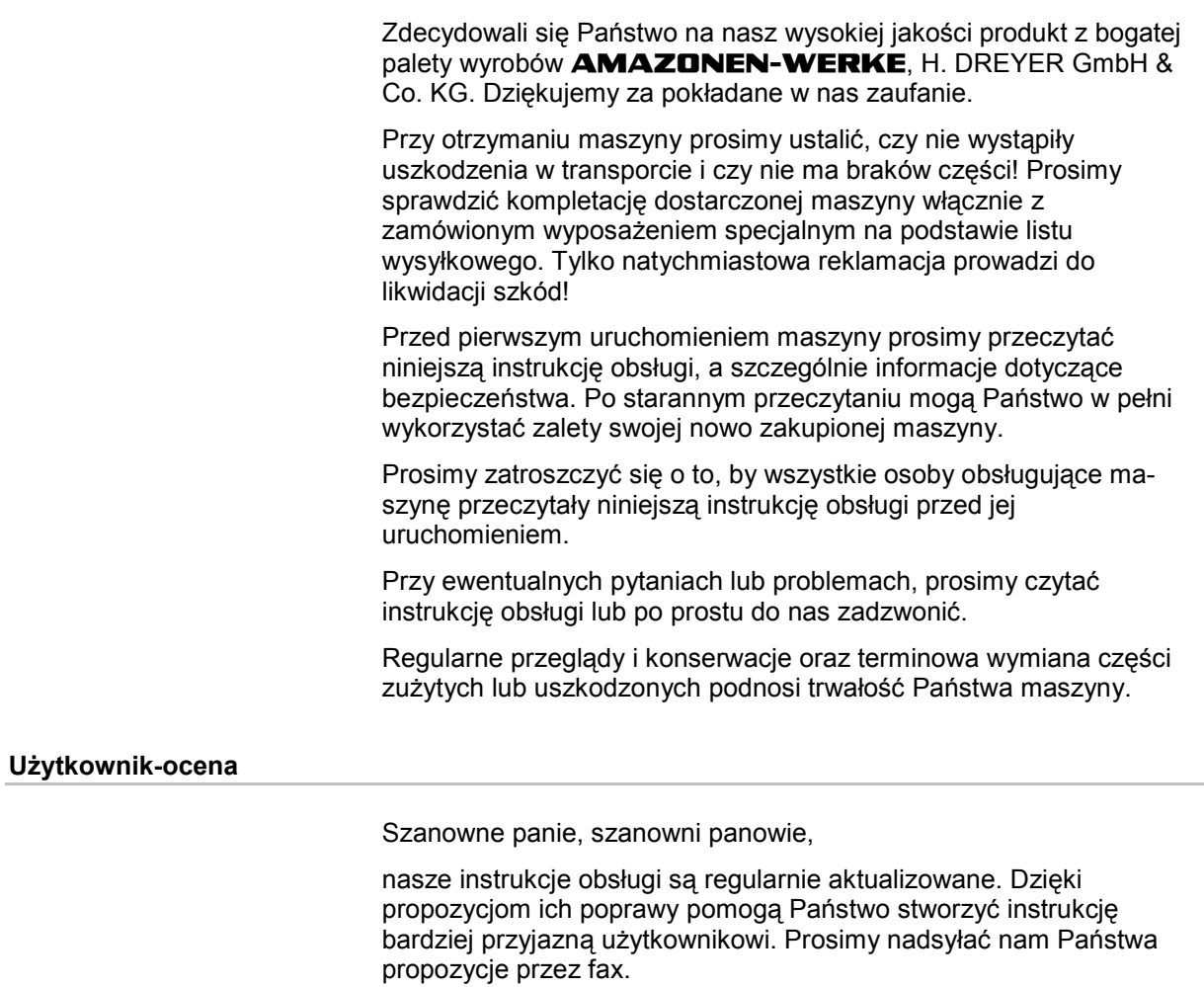

#### **AMAZONEN-WERKE**

H. DREYER GmbH & Co. KG

Postfach 51

D-49202 Hasbergen

Tel.: + 49 (0) 5405 50 1-0

Fax.: + 49 (0) 5405 501-234

E-mail: amazone@amazone.de

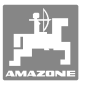

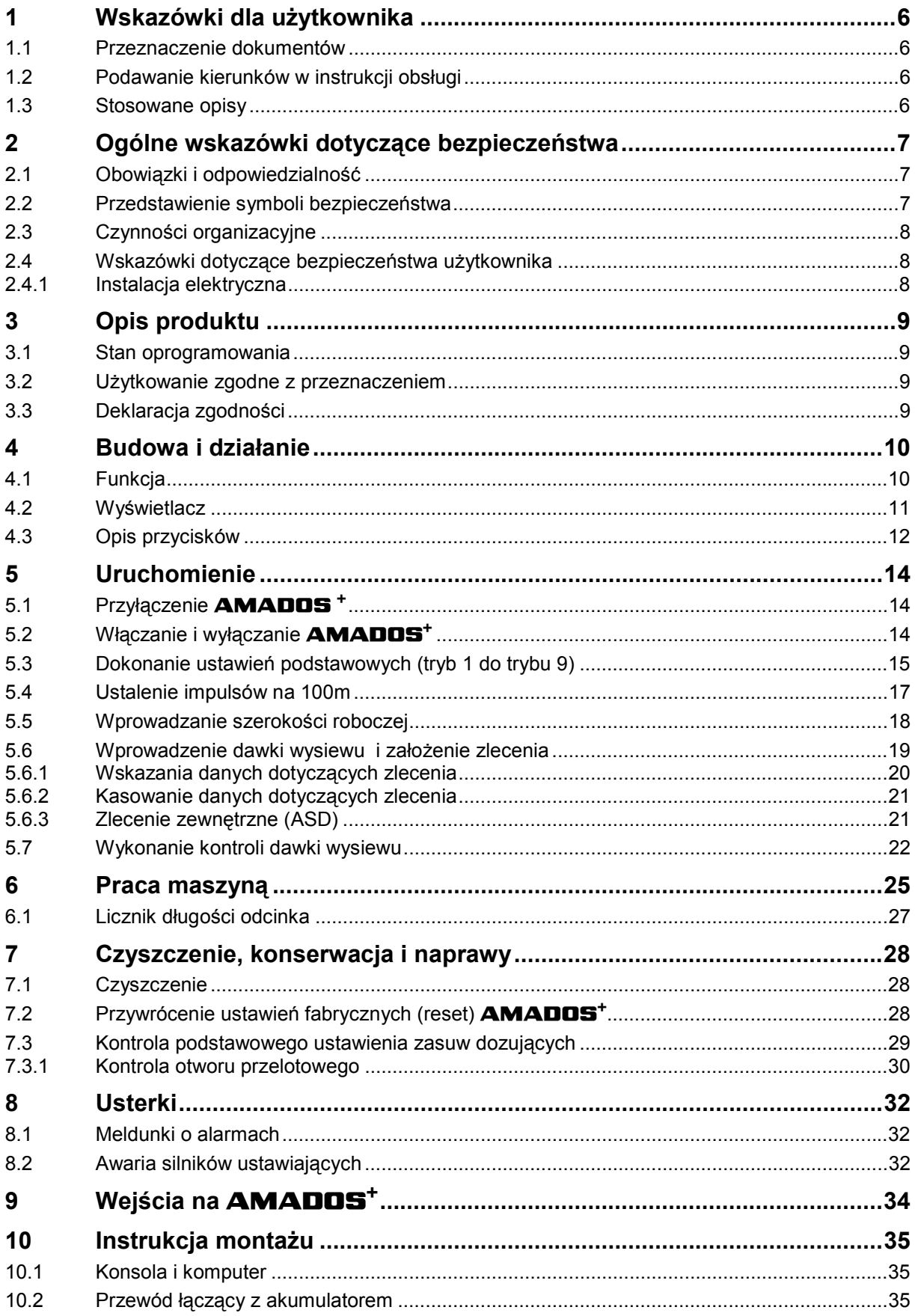

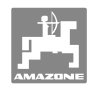

# **1 Wskazówki dla użytkownika**

 Rozdział o wskazówkach dla użytkownika dostarcza informacji o posługiwaniu się instrukcją obsługi.

# **1.1 Przeznaczenie dokumentów**

Niniejsza instrukcja obsługi

- opisuje obsługę i konserwację maszyny.
- podaje ważne wskazówki dla bezpiecznego i efektywnego obchodzenia się z maszyną.
- jest składową częścią maszyny i ma być zawsze przewożona w maszynie lub ciągniku.
- chronić ją do używania w przyszłości.

# **1.2 Podawanie kierunków w instrukcji obsługi**

 Wszystkie kierunki podawane w tej instrukcji widziane są zawsze w kierunku jazdy.

# **1.3 Stosowane opisy**

#### **Czynności obsługowe i reakcje**

 Czynności wykonywane przez personel obsługujący przedstawione są w postaci numerowanej listy. Zachować podaną kolejność kroków. Reakcja na każdorazową czynność jest w podanym przypadku oznakowana strzałką. Przykład:

- 1. Czynność obsługowa krok 1
- Reakcja maszyny na czynność obsługową 1
- 2. Czynność obsługowa krok 2

#### **Wypunktowania**

 Wypunktowania bez wymuszonej kolejności przedstawiane są w postaci listy punktowej. Przykład:

- Punkt 1
- Punkt 2

#### **Cyfry pozycji w ilustracjach**

 Cyfry w nawiasach okrągłych wskazują na pozycje w ilustracjach. Pierwsza cyfra wskazuje ilustrację a cyfra druga pozycję na ilustracji.

Przykład (Rys. 3/6)

- Rysunek 3
- Pozycja 6

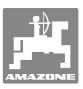

# **2 Ogólne wskazówki dotyczące bezpieczeństwa**

 Rozdział ten zawiera wskazówki ważne dla bezpiecznego posługiwania się maszyną.

#### **2.1 Obowiązki i odpowiedzialność**

#### **Przestrzeganie wskazówek w instrukcji obsługi**

 Znajomość podstawowych wskazówek dotyczących bezpieczeństwa oraz przepisów bezpieczeństwa jest warunkiem do bezpiecznej i bezawaryjnej pracy maszyny.

#### **2.2 Przedstawienie symboli bezpieczeństwa**

 Wskazówki dotyczące bezpieczeństwa oznakowane są trójkątem ostrzegawczym i słowem sygnalizującym. Słowo sygnalizujące (NIEBEZPIECZEŃSTWO, OSTRZEŻENIE, OSTROŻNIE) opisuje ciężar grożącego niebezpieczeństwa i ma następujące znaczenie:

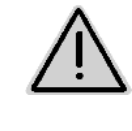

#### **NIEBEZPIECZEŃSTWO**

**Bezpośrednie niebezpieczeństwo stanowiące zagrożenie życia i zdrowia ludzi (ciężkie obrażenia ciała lub śmierć).** 

**Nieprzestrzeganie tej wskazówko pociąga za sobą skutki szkodliwe dla zdrowia, aż do obrażeń niebezpiecznych dla życia.**

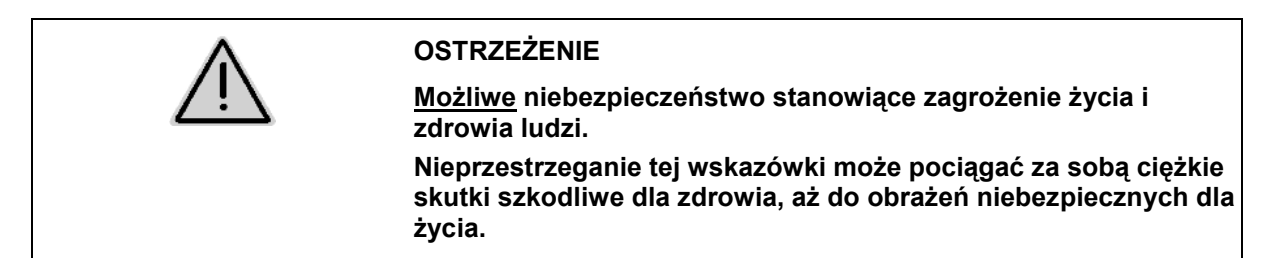

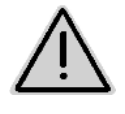

#### **OSTROŻNIE**

**Możliwe sytuacje niebezpieczne (lżejsze obrażenia ciała lub szkody rzeczowe).** 

**Nieprzestrzeganie tej wskazówki może prowadzić do lżejszych obrażeń ciała lub do powstania szkód rzeczowych.** 

**WAŻNE** 

**Zobowiązanie do specjalnego zachowania się lub czynności w celu umiejętnego obchodzenia się z maszyną. Nieprzestrzeganie tej wskazówki prowadzić może do** 

**uszkodzenia maszyny lub otoczenia.** 

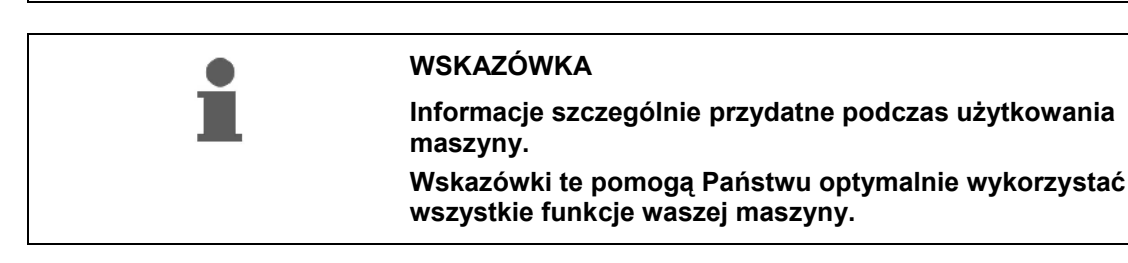

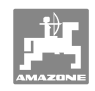

# **2.3 Czynności organizacyjne**

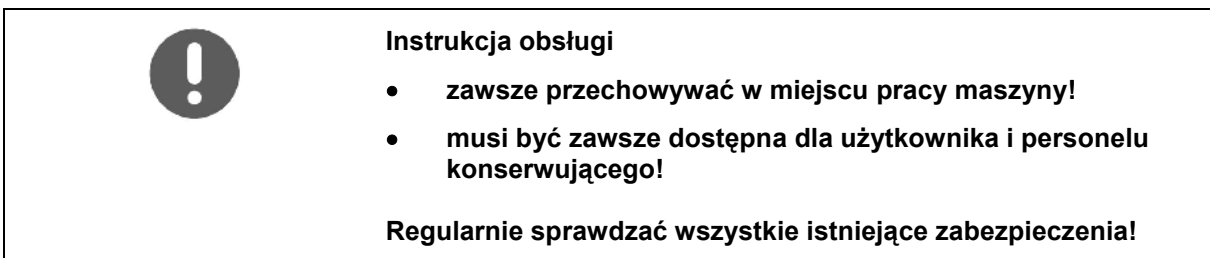

# **2.4 Wskazówki dotyczące bezpieczeństwa użytkownika**

#### **2.4.1 Instalacja elektryczna**

- Podczas prac na instalacji elektrycznej akumulator (biegun ujemny) musi być odłączony!
- Używać tylko przepisowych bezpieczników. Przy użyciu zbyt silnych bezpieczników instalacja elektryczna zostanie zniszczona - niebezpieczeństwo pożaru!
- Uważać na właściwą kolejność dołączania akumulatora najpierw przyłączać biegun dodatni a potem ujemny! – Przy odłączaniu najpierw odłączać biegun ujemny a potem dodatni!
- Na dodatni biegun akumulatora stosować przewidzianą do tego osłonę. Przy zwarciu z masą istnieje niebezpieczeństwo eksplozji!
- Niebezpieczeństwo eksplozji! W pobliżu akumulatora nie używać urządzeń iskrzących ani otwartego płomienia!
- Maszyna może być wyposażona w komponenty i części elektryczne i elektroniczne, których działanie może być niewłaściwe w przypadku zakłóceń pola elektromagnetycznego pochodzących z innych urządzeń. Takie zakłócenia mogą doprowadzić do zagrożeń dla osób w razie niezastosowania się do następujących przepisów bezpieczeństwa.
	- W przypadku instalacji dodatkowych urządzeń i / lub układów w urządzeniu, z przyłączeniem do instalacji pokładowej, użytkownik sam ponosi odpowiedzialność za sprawdzenie, czy instalacja nie powoduje zakłóceń urządzeń elektronicznych pojazdu lub innych układów.
	- Należy pamiętać przede wszystkim o tym, by dodatkowo instalowane części elektryczne i elektroniczne były zgodne z dyrektywą europejską 89/336/EWG oraz posiadały oznaczenie CE.

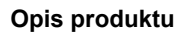

# **3 Opis produktu**

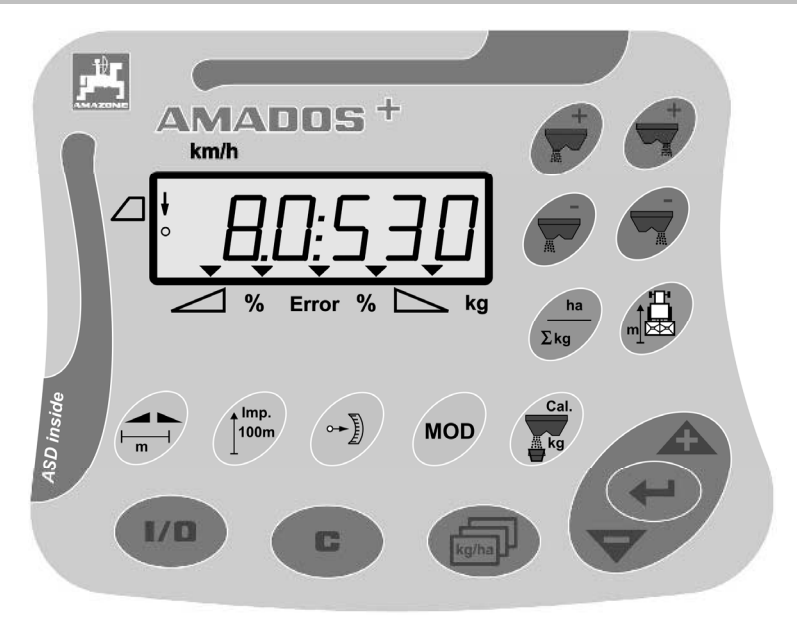

#### **AMADOS<sup>+</sup>** dysponuje

- 17 przyciskami do obsługi,
- 6-miejscowym wyświetlaczem z dodatkowymi symbolami wskazań.

#### **3.1 Stan oprogramowania**

 Niniejsza instrukcja obsługi dotyczy stanu oprogramowania na dzień 12.11.2007. Stan oprogramowania jest pokazywany przez chwilę po włączeniu **AMADOS<sup>+</sup>** .

#### **3.2 Użytkowanie zgodne z przeznaczeniem**

#### **AMADOS<sup>+</sup>**

 przeznaczony jest do stosowania jako urządzenie wskaźnikowe, nadzorujące i sterujące dla rozsiewaczy **AMAZONE ZA-M**.

Do zgodnego z przeznaczeniem użycia maszyny należy także:

- przestrzeganie wszystkich wskazówek instrukcji obsługi.
- zachowanie czasu przeglądów i konserwacji.
- stosowanie wyłącznie oryginalnych części zamiennych **AMAZONE**.

Inne użycie maszyny, niż opisane powyżej jest zabronione i traktowane będzie jako niezgodne z przeznaczeniem.

Za szkody wynikłe z użycia maszyny niezgodnego z przeznaczeniem

- odpowiedzialność ponosi wyłącznie jej użytkownik,
- AMAZONEN-WERKE nie przejmują żadnej odpowiedzialności.

#### **3.3 Deklaracja zgodności**

#### Oznakowanie norm / dyrektyw

- Maszyna spełnia:  $\bullet$  Wymagania Dyrektywy 98/37/EG dla maszyn
	- Wymagania Dyrektywy EMV 89/336/EWG

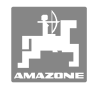

# **4 Budowa i działanie**

# **4.1 Funkcja**

#### **AMADOS<sup>+</sup>**

- reguluje dawkę wysiewu [kg/ha] w zależności od prędkości jazdy. Pozycje zasuw zmieniane są przy tym za pomocą 2 silników ustawiających.
- umożliwia zmianę dawki wysiewu w dowolnie wybranych krokach (wspólnie dla obu zasuw i oddzielnie dla każdej z nich).
- pokazuje aktualną prędkość jazdy w [km/h].
- dla poszczególnych zleceń ustala
	- wielkość obrobionej powierzchni w [ha],
	- zużytą ilość nawozu w [kg].
- oblicza całkowitą obrobioną powierzchnię w [ha].
- umożliwia wymianę danych dotyczących zleceń dla poszczególnych pól.
- pokazuje pozycję **Limiter** przy wysiewie granicznym.
- poprzez wprowadzenie symulowanej prędkości jazdy umożliwia wysiew także bez czujnika koła / gniazda sygnałowego na ciągniku (przy uszkodzonym czujniku koła).

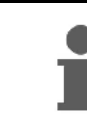

**AMADOS<sup>+</sup>** wyposażony jest w pamięć i baterię. Wszystkie wprowadzone i ustalone wartości pozostają zapisane w pamięci komputera także po jego odłączeniu od sieci pokładowej. Przy następnym włączeniu dane te ponownie są do dyspozycji.

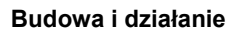

# **4.2 Wyświetlacz**

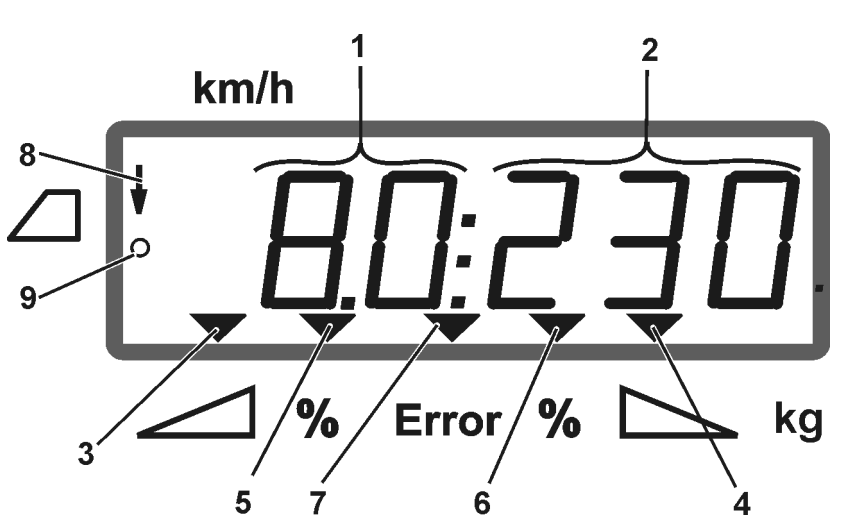

#### **Rys. 1**

Przy roboczej pozycji maszyny wyświetlacz (Rys. 1) pokazuje:

- (1) Chwilową prędkość jazdy w [km/h]
- (2) Chwilową dawkę wysiewu w [kg/ha]
- (3) Otwarcie lewej zasuwy zamykającej
- (4) Otwarcie prawej zasuwy zamykającej

Chwilowe, procentowe odchylenia od żądanej dawki wysiewu dla

- (5) lewej zasuwy dozującej
- (6) prawej zasuwy dozującej
- (7) Meldunek o błędzie
- (8) Ustawienie robocze dla **Limiter M** (tylko przy czujniku pozycji)
- (9) Przekazywanie impulsów od czujnika w celu pomiaru powierzchni i długości pokonanego odcinka do **AMADOS<sup>+</sup>**

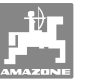

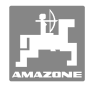

# **4.3 Opis przycisków**

# **Pomarańczowe przyciski do pracy rozsiewaczem:**

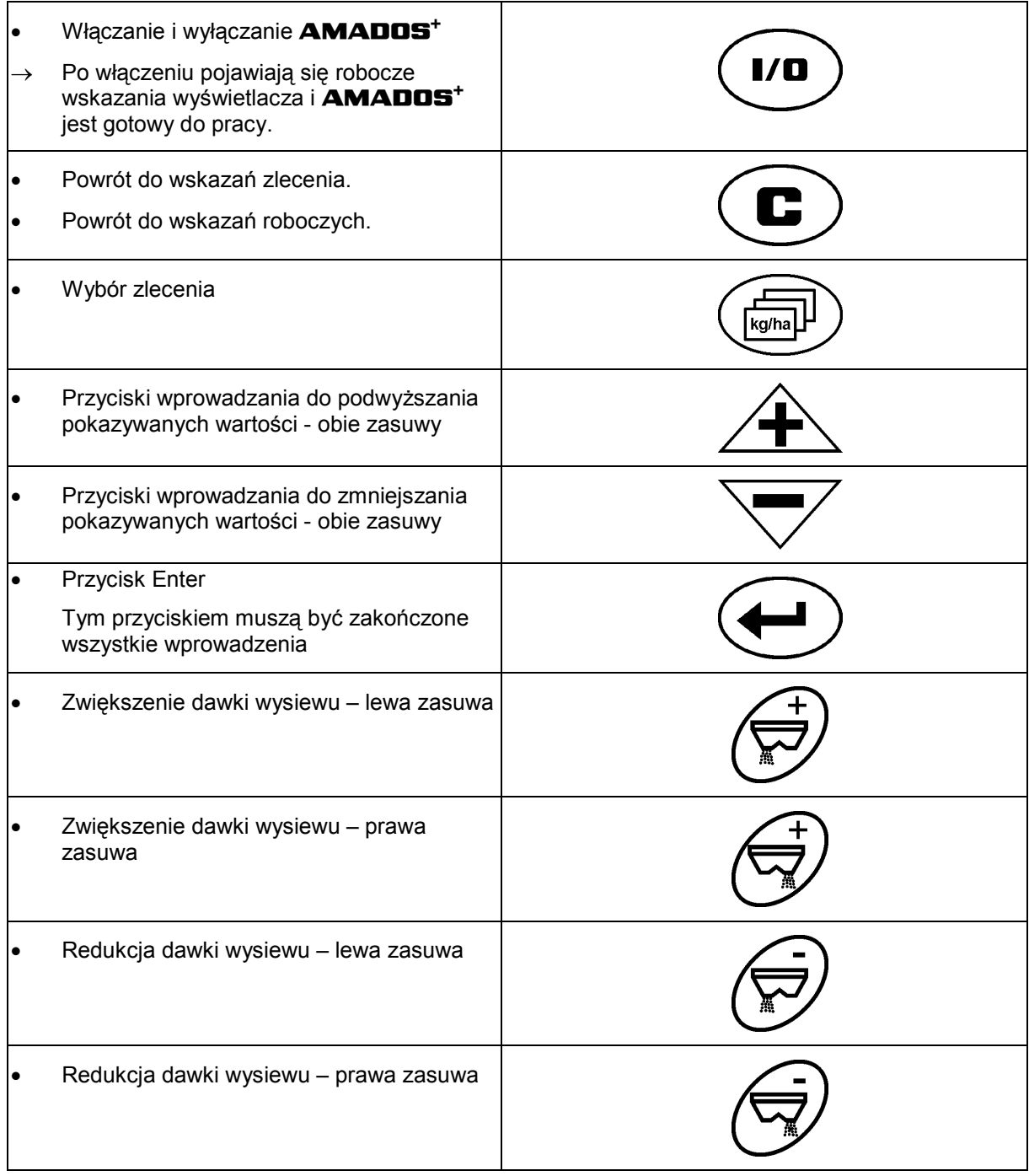

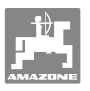

#### **Przyciski niebieskie dane robocze:**

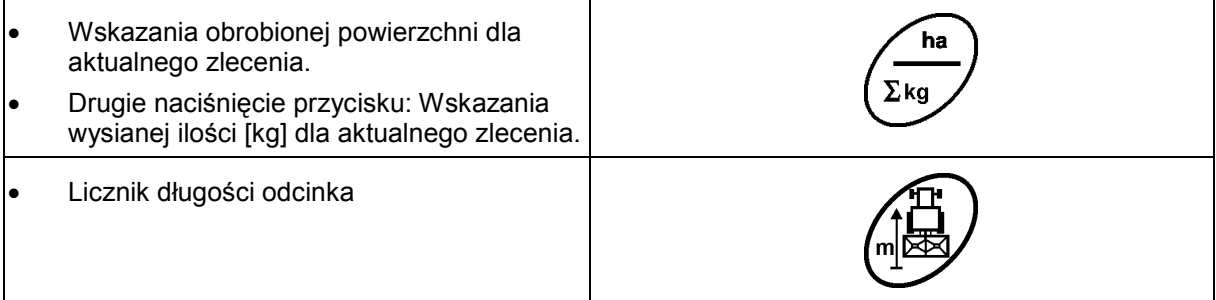

#### **Przyciski żółte dla podstawowego ustawienia rozsiewacza:**

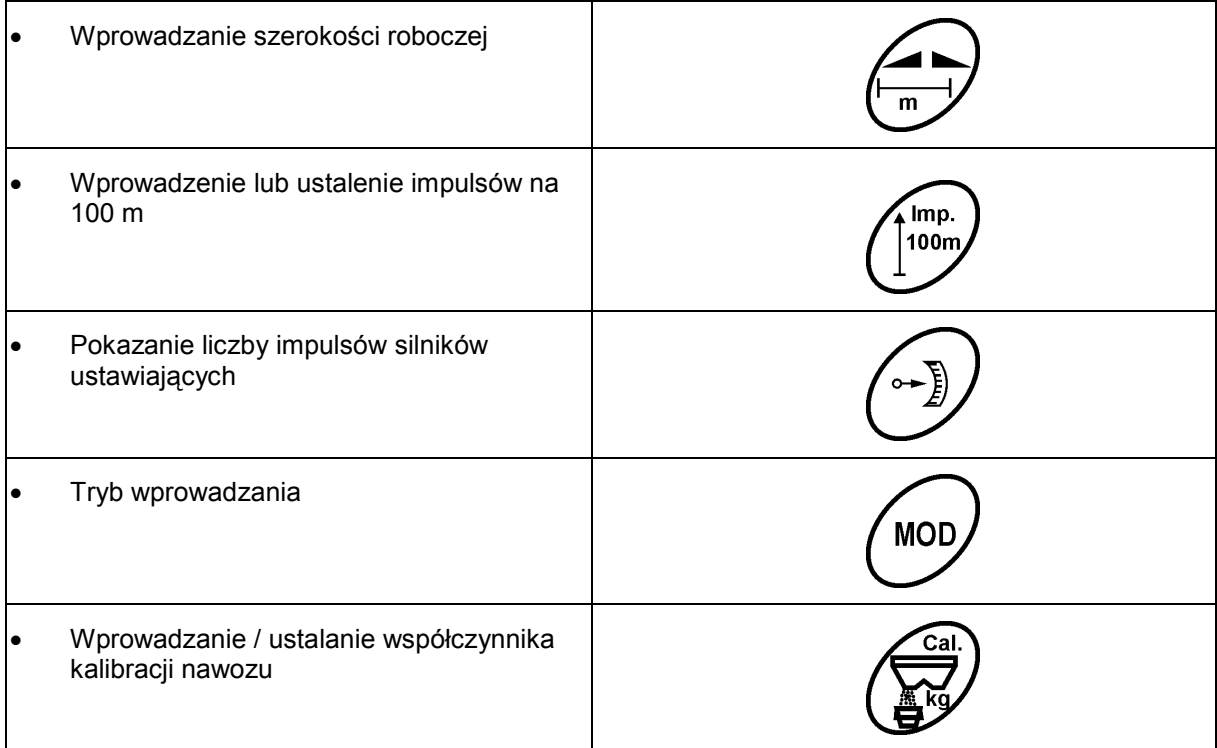

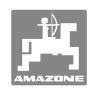

# **5 Uruchomienie**

 W tym rozdziale zawarte są informacje dotyczące uruchomienia Państwa maszyny.

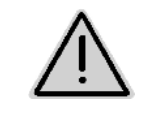

#### **OSTROŻNIE**

- Przed uruchomieniem rozsiewacza jego użytkownik musi przeczytać i zrozumieć instrukcję obsługi.
- Patrz też instrukcja obsługi rozsiewacza!

# **5.1 Przyłączenie AMADOS <sup>+</sup>**

- 1. Zawieszoną / zaczepioną do ciągnika maszynę należy przyłączyć poprzez wtyczkę maszyny (Rys. 2/1).
- 2. Kabel sygnałowy od gniazda sygnałowego ciągnika lub czujnika X (Rys. 2/2) przyłączyć do **AMADOS +** .

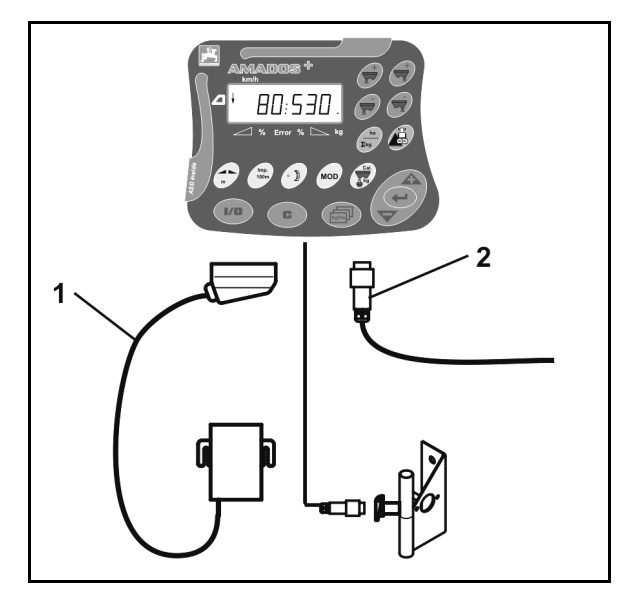

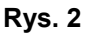

# **5.2 Włączanie i wyłączanie AMADOS<sup>+</sup>**

Do włączenia i wyłączenia **AMADOS<sup>+</sup>** nacisnąć przycisk .

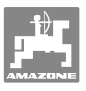

# **5.3 Dokonanie ustawień podstawowych (tryb 1 do trybu 9)**

Gdy po włączeniu na wyświetlaczu pojawią się wskazania robocze, można wprowadzić tryby 1 do 9.

#### **Wskazania trybu 1-9**

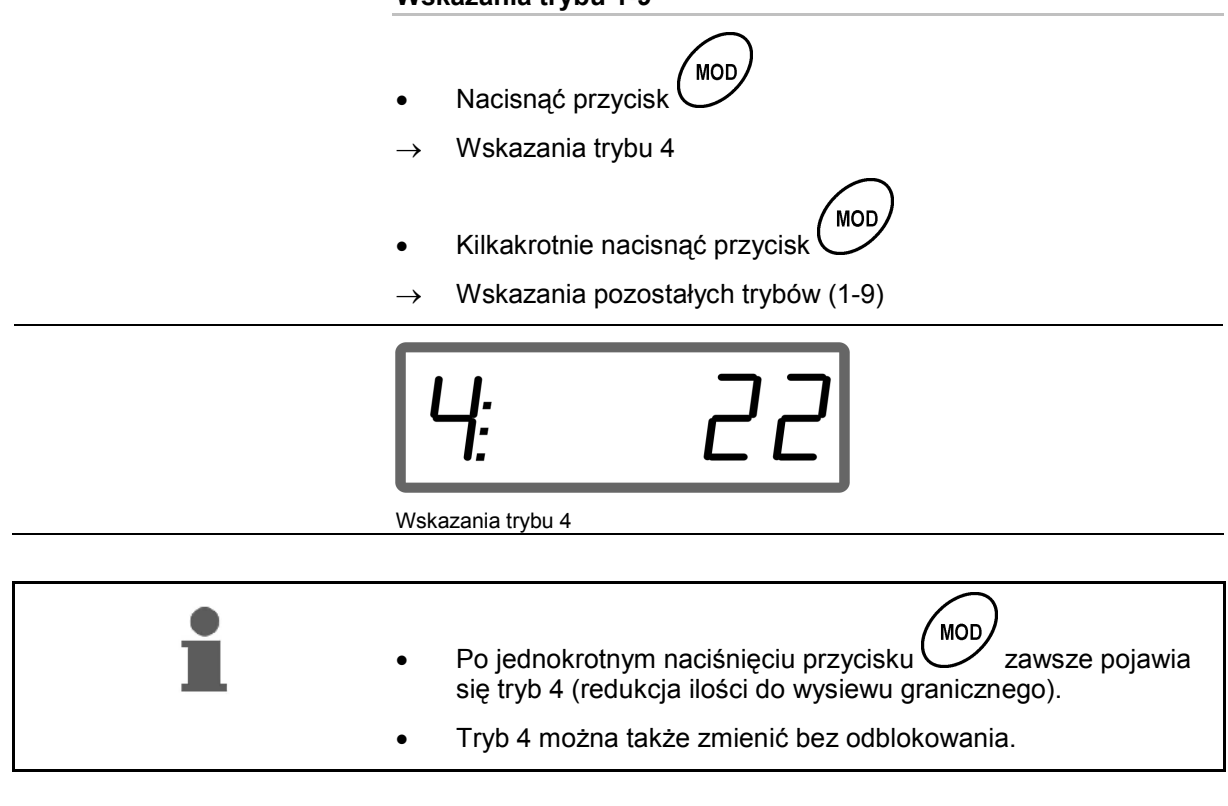

#### **Zmiana trybów 1-9:**

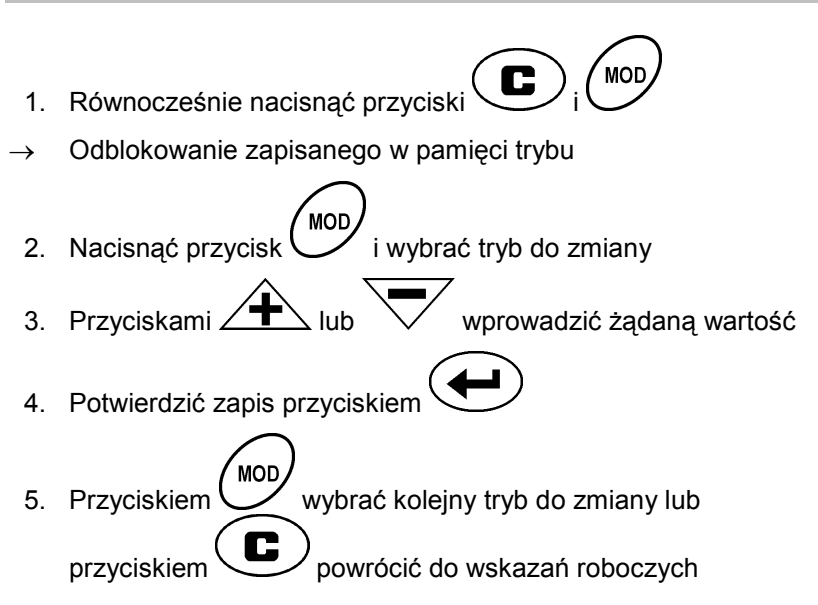

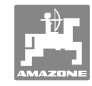

#### **Tryb 1**

#### **Wybór typu maszyny**

2 = licznik hektarów

```
5 = wybór rozsiewacza ZA-M (ustawienie fabryczne)
```
#### **Tryb 2**

#### **Wprowadzenie kroku w %**

Wprowadzenie redukcji lub zwiększenia dawki wysiewu na każde naciśnięcie przycisku (jednostronne lub obustronne)

(0% - 99%, ustawienie fabryczne 10%)

#### **Tryb 3**

#### **Czy jest Limiter z czujnikiem pozycji (opcja)?**

- 0 = **Limiter** bez czujnika pozycji, brak Limitera ustawienie fabryczne
- 1 = **Limiter** z czujnikiem pozycji, zamontowanym z lewej strony
- 2 = **Limiter** z czujnikiem pozycji zamontowanym z prawej strony

#### **Tryb 4**

#### **Wprowadzenie redukcji dawki wysiewu w % do wysiewu granicznego**

Redukcja wysiewu zasuwą dozującą po stronie granicy pola do wysiewu granicznego oraz wysiewu przy rowach i granicy.

(0% - 99%, ustawienie fabryczne 0%)

#### **Tryb 5**

#### **Wprowadzenie maksymalnej żądanej liczby zleceń**

(1-99, ustawienie fabryczne 20)

#### **Tryb 6**

#### **Wprowadzenie średniej, przewidywanej prędkości jazdy**

**AMADOS<sup>+</sup>** wymaga tego wprowadzenia do ustalenia współczynnika kalibracji nawozu.

(0 km/h do 99 km/h, ustawienie fabryczne 12 km/h)

#### **Tryb 7**

**Nie są konieczne żadne wpisy** 

#### **Tryb 8**

#### **Wprowadzenie teoretycznej prędkości jazdy dla symulatora prędkości jazdy**

(0 km/h do 99,9 km/h, ustawienie fabryczne 0 km/h  $\rightarrow$  symulator prędkości jazdy wyłączony)

#### **Tryb 9**

#### **Wprowadzenie szybkości przesyłania danych portu seryjnego**

(57600 Baud / ustawienie fabryczne 19200 Baud)

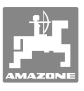

# **5.4 Ustalenie impulsów na 100m**

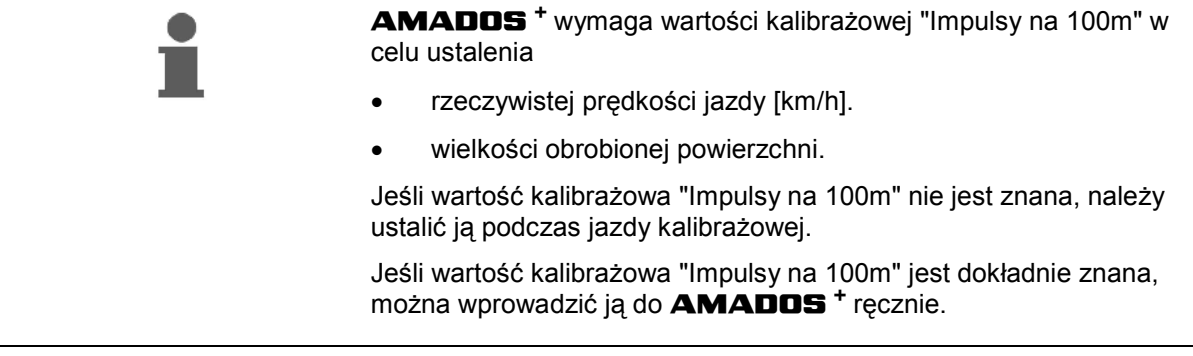

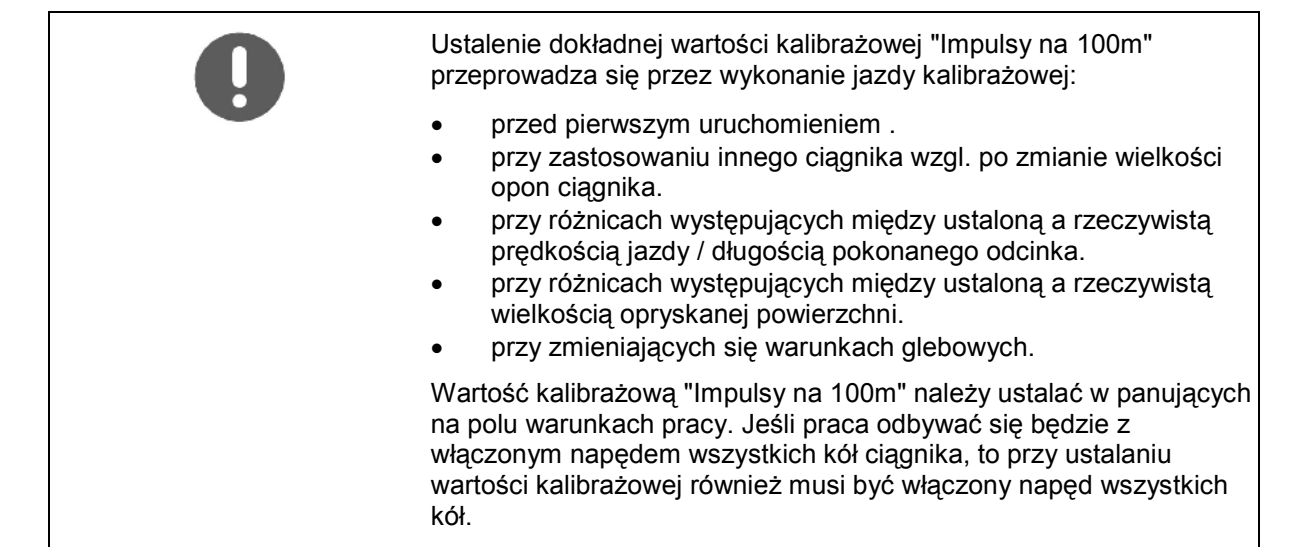

#### **Ustalenie impulsów na 100m:**

- 1. Na polu wymierzyć odcinek o długości dokładnie 100 m.
- 2. Oznaczyć początek i koniec odcinka pomiarowego (Rys. 3).

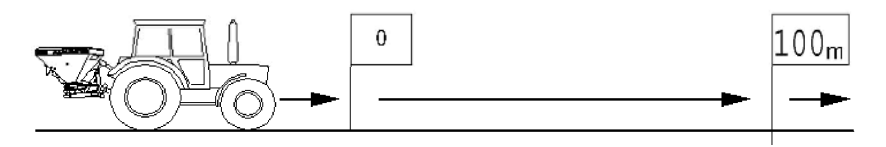

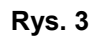

- mp.<br>100m 3. Równocześnie nacisnąć przyciski $\left(\bigcup_{i=1}^{\infty}i\right)^{100m}$
- 4. Przejechać dokładną długość 100 m odcinka pomiarowego i zatrzymać ciągnik.
- $\rightarrow$  Podczas jazdy kalibrażowej nie naciskać żadnych przycisków.

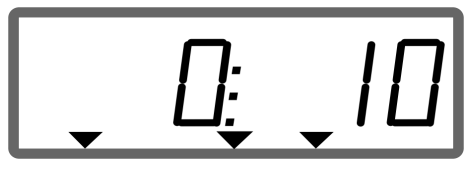

Wskazania podczas kalibracji

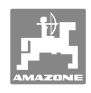

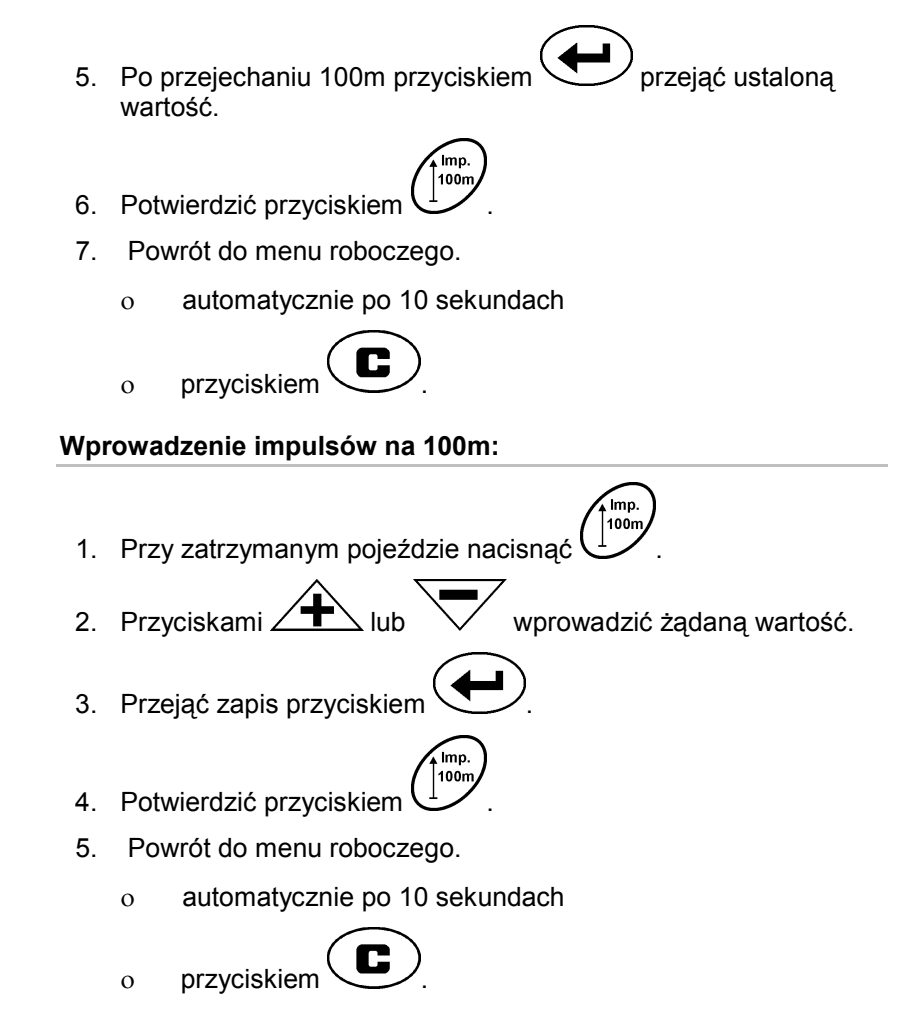

# **5.5 Wprowadzanie szerokości roboczej**

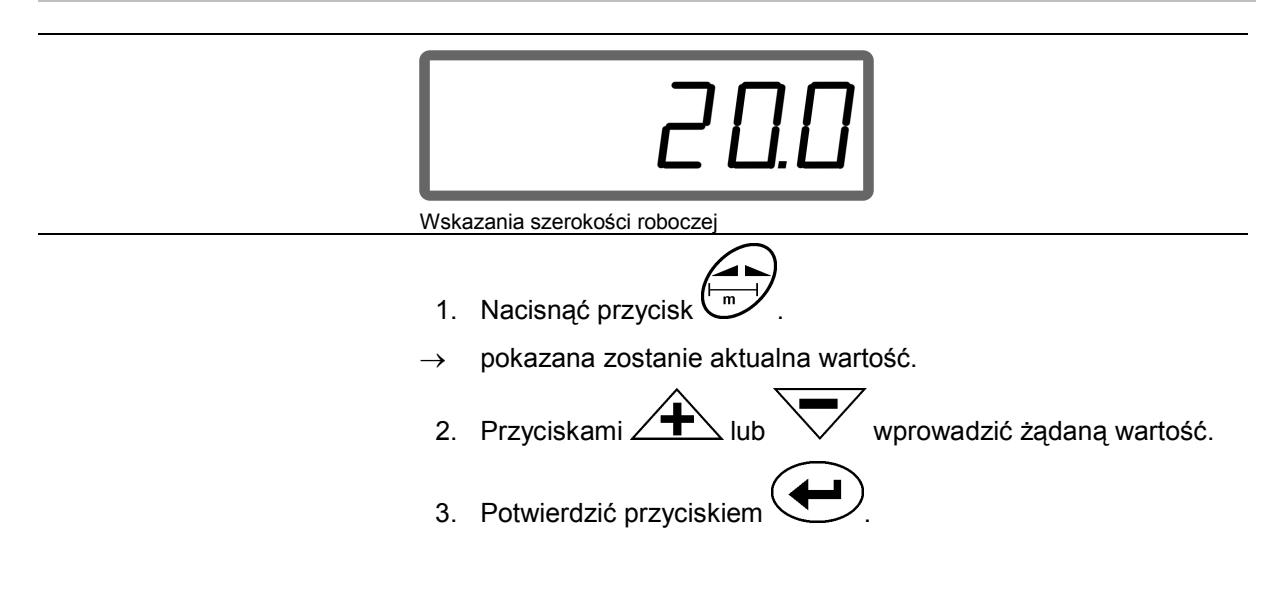

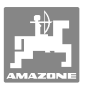

# **5.6 Wprowadzenie dawki wysiewu i założenie zlecenia**

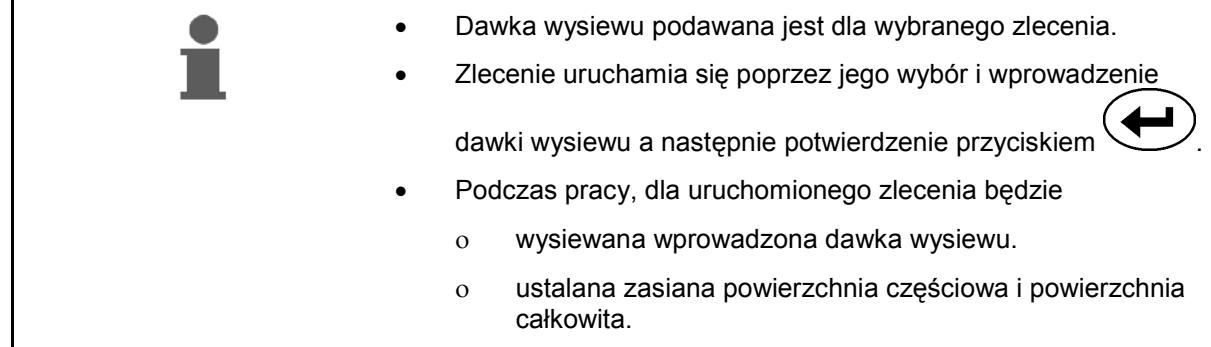

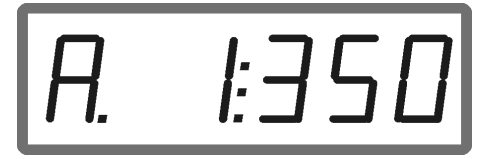

Wskazania dawki wysiewu

- 1. Przy zatrzymanym pojeździe nacisnąć przycisk
- $\rightarrow$  Na wyświetlaczu pojawi się ostatnio opracowywane zlecenie
- 2. Przyciskiem (wybrać żądane zlecenie
- 3. Przyciskiem  $\angle T \leq w$ zgl.  $\vee$  wprowadzić żądaną dawkę wysiewu [kg/ha] , np. "350" dla dawki 350 kg/ha.
- $\rightarrow$  Przy wysiewie powyżej 1000 kg ○ na wskaźniku roboczym nie będą pokazywane miejsca tysięczne ○ zamiast trzykropka pokazywany będzie dwukropek.
	- 4. Potwierdzić przyciskiem .

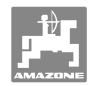

#### **5.6.1 Wskazania danych dotyczących zlecenia**

- 1. Nacisnąć przycisk (kumal) (ewentualnie kilkakrotnie).
- $\rightarrow$  Wybrać zlecenie.

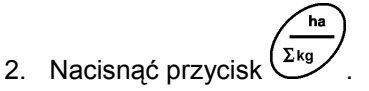

 $\rightarrow$  Dla wybranego zlecenia pokazana zostanie obrobiona powierzchnia w ha.

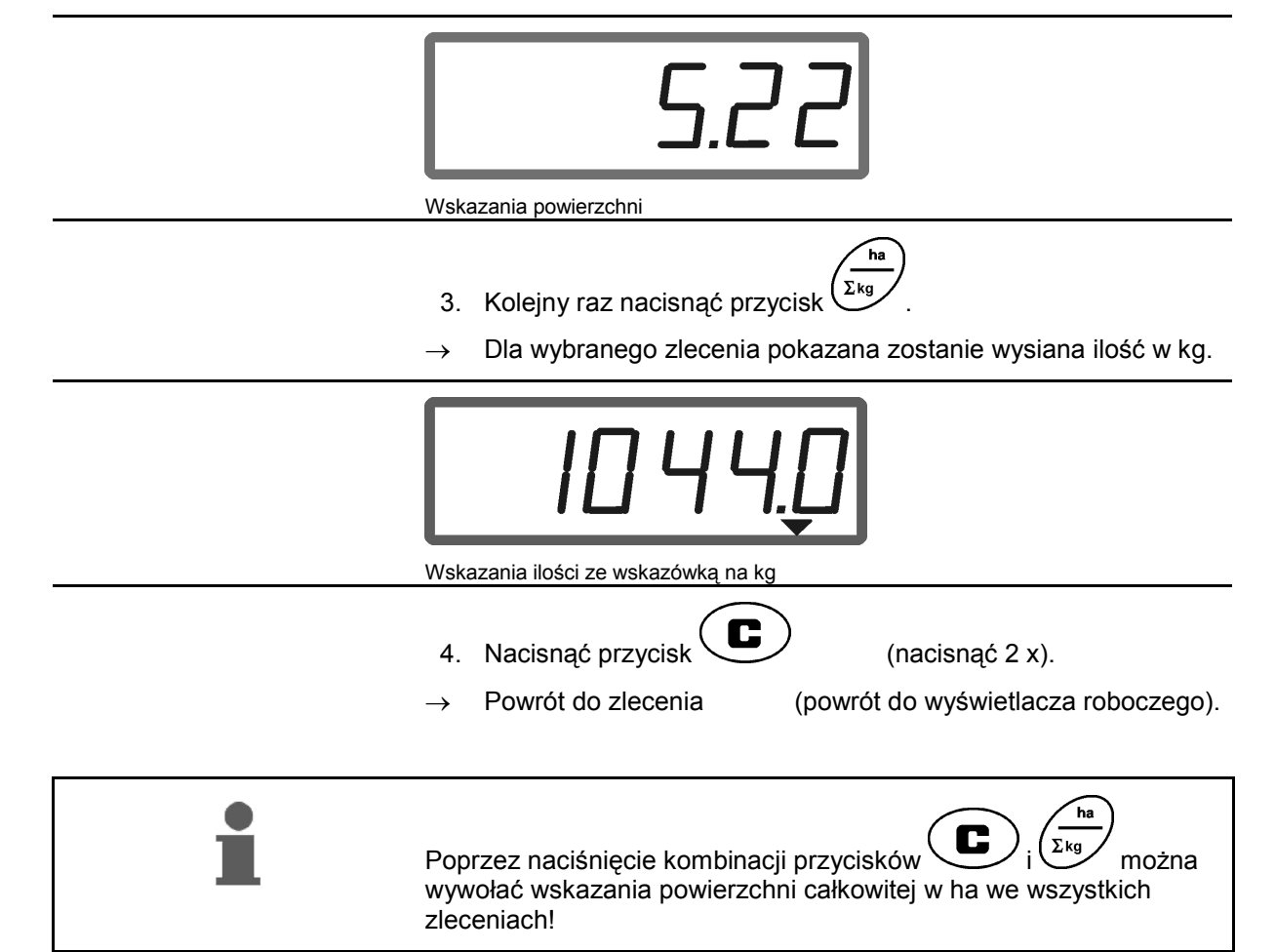

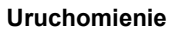

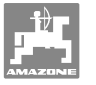

#### **5.6.2 Kasowanie danych dotyczących zlecenia**

Zapamiętane dla zlecenia dane można kasować w następujący sposób.

- 1. Nacisnąć przycisk (wardy ewentualnie kilkakrotnie).
- Wybrać zlecenie, którego dane chce się skasować.
- 2. Równocześnie nacisnąć przyciski $\overline{\mathbf{G}}$
- Dane zlecenia zostaną skasowane.
- 3. Nacisnąć przycisk $\left(\bigcup_{n \in \mathbb{N}}\right)$  (nacisnąć 2 x).
- 
- Powrót do zlecenia (powrót do wyświetlacza roboczego).

#### **5.6.3 Zlecenie zewnętrzne (ASD)**

Poprzez komputer PDA można przejąć i uruchomić w **AMADOS<sup>+</sup>** zlecenie zewnętrzne.

Takie zlecenie będzie zawsze oznaczone literami AE (Rys. 4).

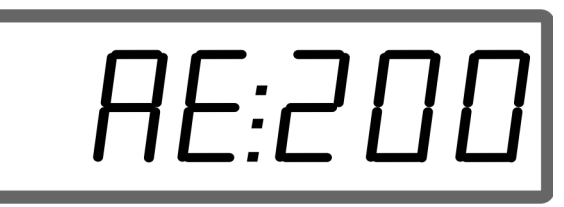

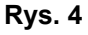

Przenoszenie danych odbywa się przez port seryjny.

- Należy tutaj ustawić prędkość transmisji danych dla portu seryjnego na 19200 lub 57600 Baud (tryb 9).
- Potrzebny jest do tego przewód Y (rozgałęziony).

Rys. 5/...

- (1) Przyłącze do komputera PDA
- (2) Przyłącze gniazda sygnałowego lub czujnika dla impulsów na minutę.
- (3) Przyłącze do **AMADOS<sup>+</sup>**(4).

Uruchomienie i zakończenie zlecenia zewnętrznego odbywa się przy przyłączonym komputerze.

Awaryjne zakończenie zlecenia zewnętrznego w **AMADOS<sup>+</sup>** :

1. Równocześnie nacisnąć przyciski $\overline{\mathbf{G}}$ 

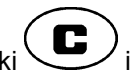

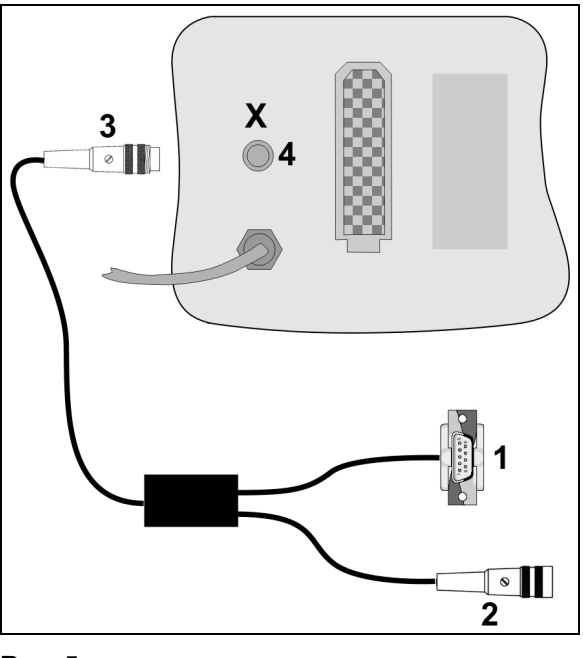

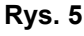

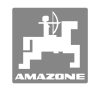

# **5.7 Wykonanie kontroli dawki wysiewu**

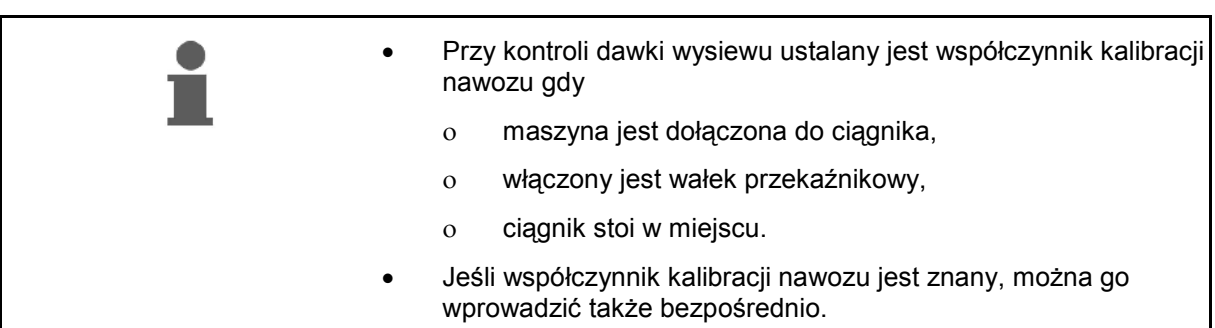

#### **Ustalenie współczynnika kalibracji nawozu**

Współczynnik kalibracji nawozu ustala zachowania regulacyjne przez **AMADOS<sup>+</sup>** i jest zależny od

- zdolności spływania wysiewanego nawozu.
- od wprowadzonej dawki wysiewu.
- od wprowadzonej szerokości roboczej.

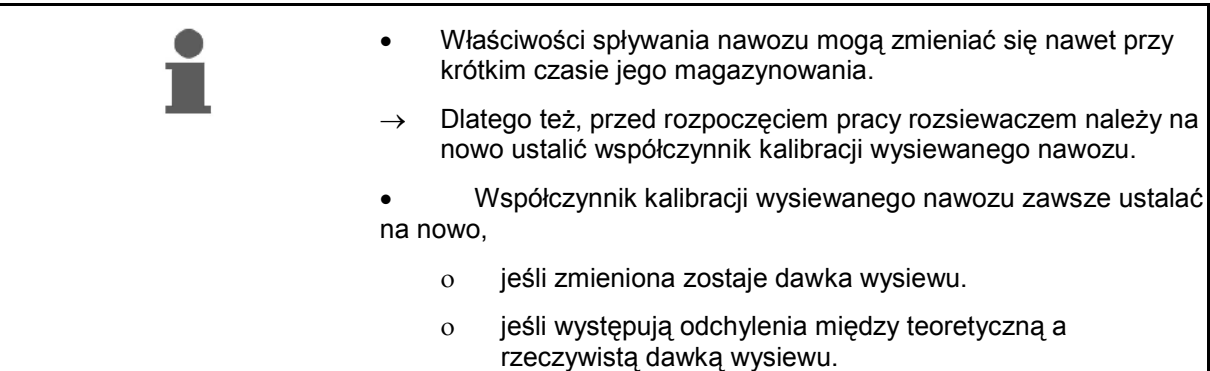

Przestrzegać podanych w Tabela 1 maksymalnie wprowadzanych dawek wysiewu w zależności od szerokości roboczej i roboczej prędkości jazdy.

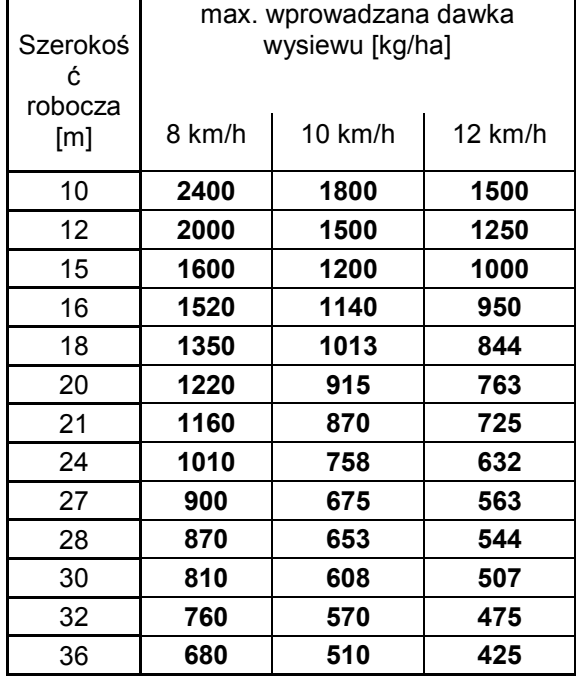

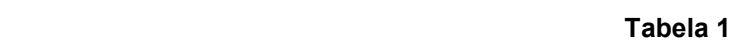

#### **Ustalanie współczynnika kalibracji nawozu:**

- 1. Sprawdzić i jeśli to konieczne, skorygować dane dotyczące żądanej dawki wysiewu i szerokości roboczej.
- 2. Wsypać do zbiornika rozsiewacza wystarczająco dużą ilość nawozu.
- 3. Zdjąć **lewą** tarczę wysiewającą i ponownie wkręcić w wałek przekładni śrubę motylkową.
- 4. Pod otworem wylotowym zamocować pojemnik wychwytujący nawóz, patrz instrukcja obsługi **ZA-M**.

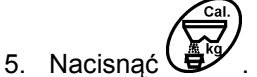

6. Przyciskami  $\angle$ T $\searrow$  wzgl. wprowadzić wartość kalibracji na wyświetlaczu np. 1.00.

Do wprowadzenia współczynnika kalibracji można

- pobrać współczynnik kalibracji (współczynnik ilościowy) z tabeli wysiewu.
- podać go na podstawie wartości z własnych doświadczeń.

#### **Realne współczynniki kalibracji (0.7-1.4):**

- ok. 0.7 dla mocznika
- ok. 1.0 dla saletry wapniowo-amonowej (KAS)
- ok. 1.4 dla drobnych, ciężkich nawozów PK

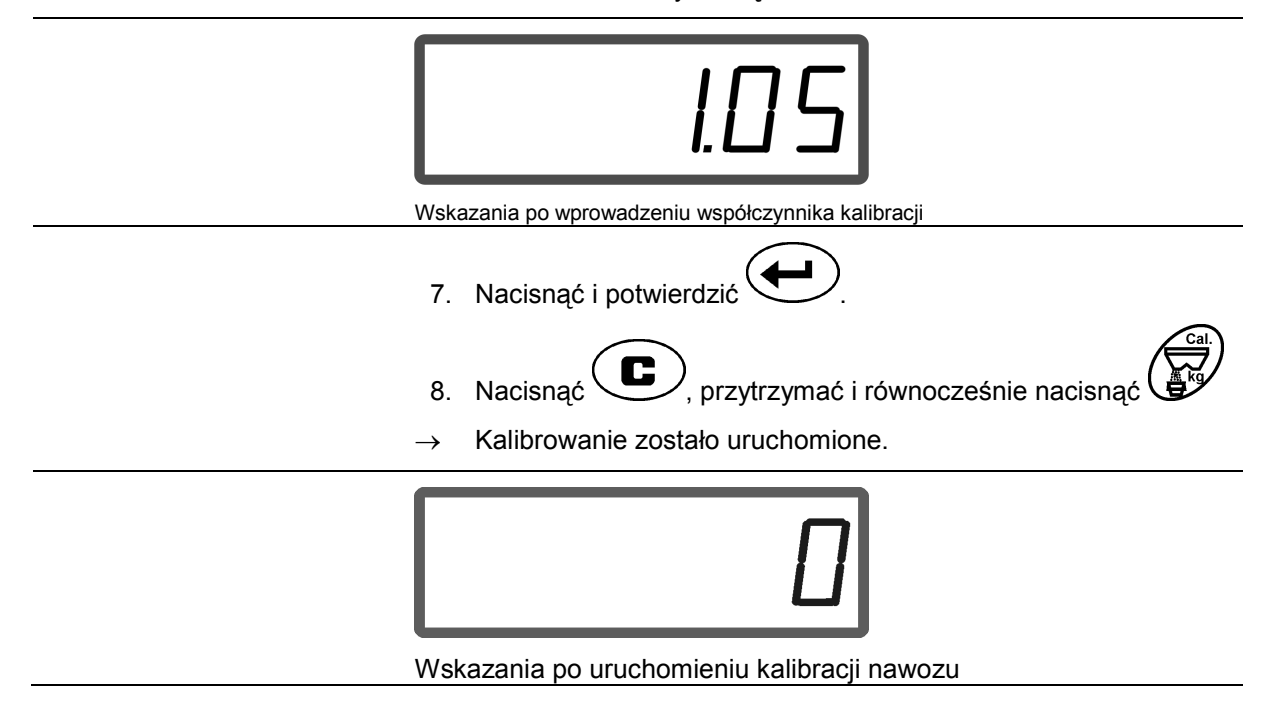

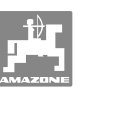

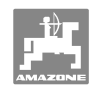

- 9. Wałek przekaźnikowy napędzać zgodnie z liczbą obrotów podaną w tabeli wysiewu.
- 10. Otworzyć lewą zasuwę zamykającą.
- $\rightarrow$  Na wyświetlaczu pokazany zostanie czas otwarcia zasuwy.
- 11. Zamknąć lewą zasuwę zamykającą,
- $\rightarrow$  gdy wiadro zapełni się nawozem.

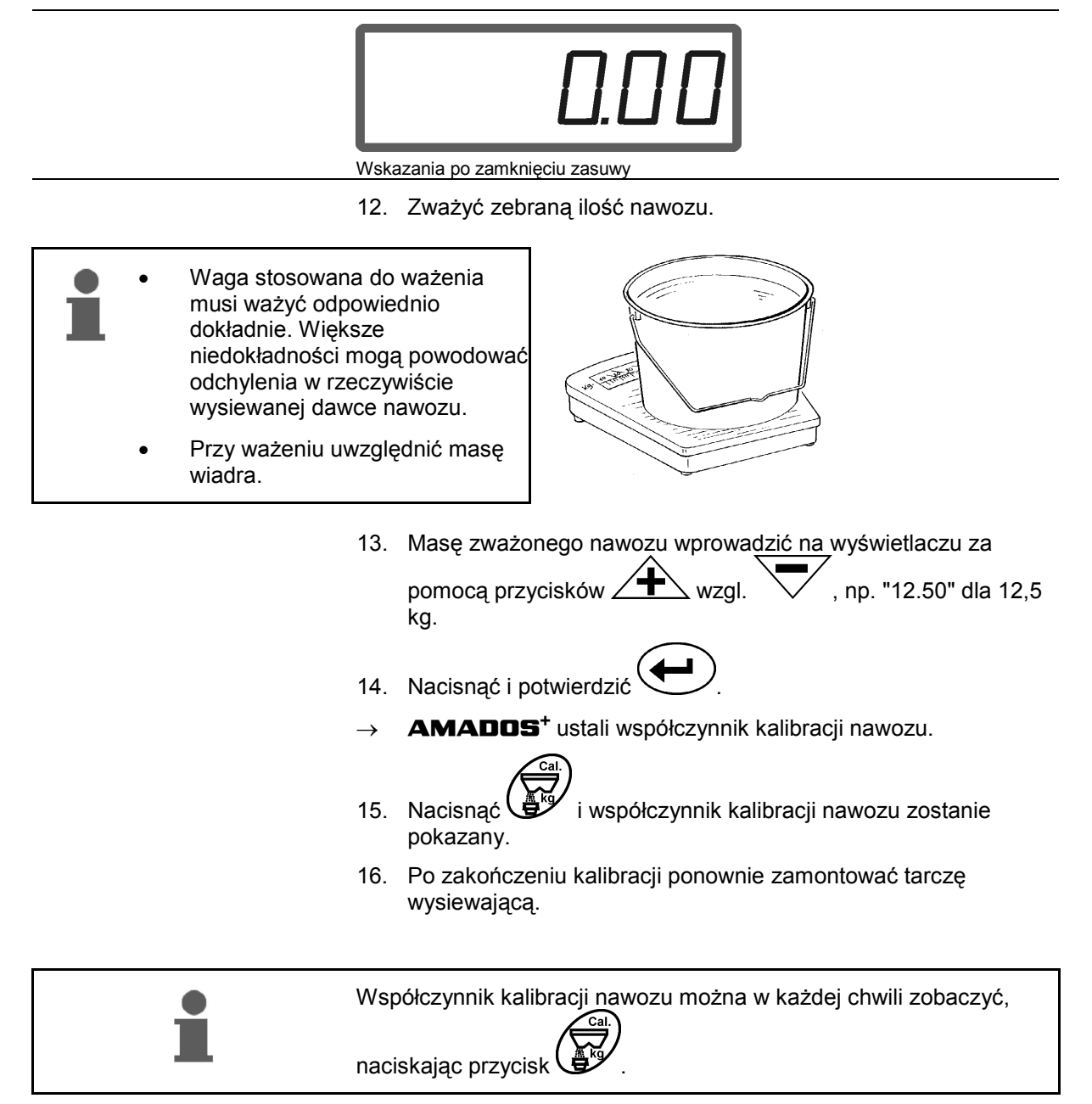

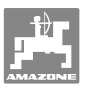

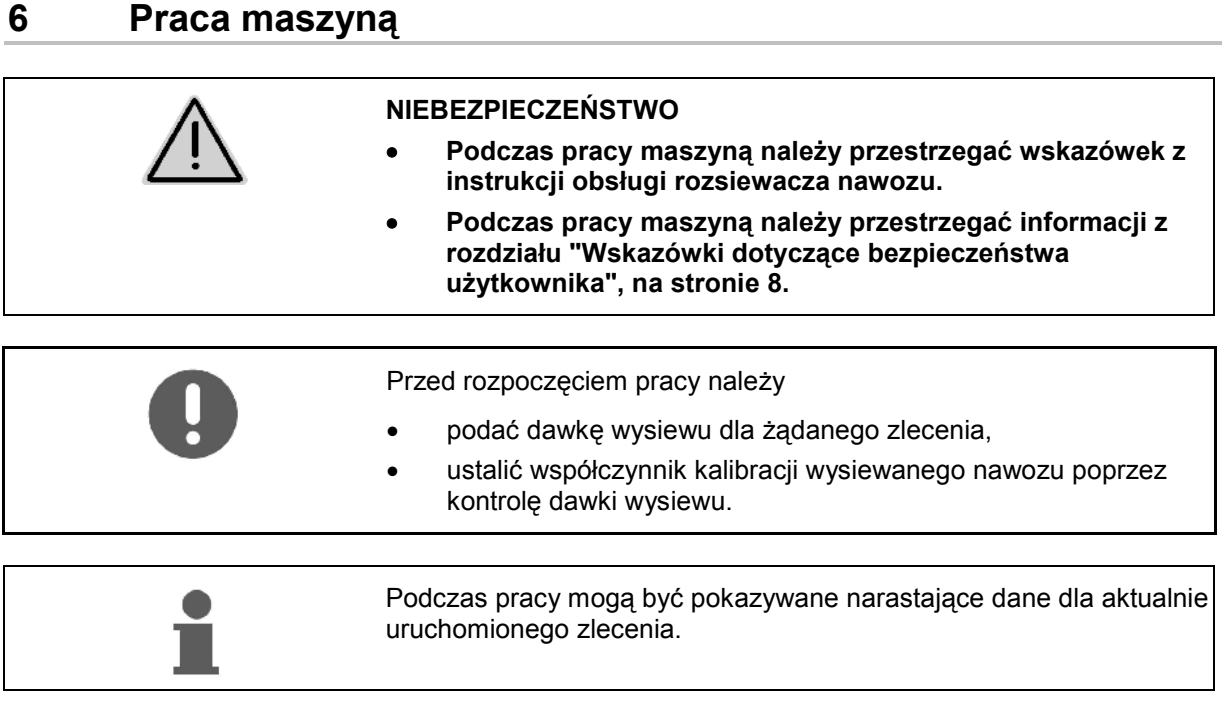

#### **Sposób postępowania przy pracy**

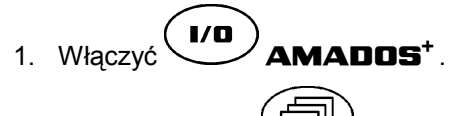

**Egyna** 2. Wybrać zlecenie

- Sprawdzić żądaną dawkę lub
- Wprowadzić i potwierdzić żądaną dawkę.

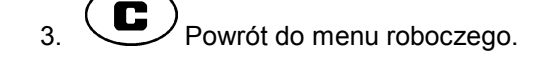

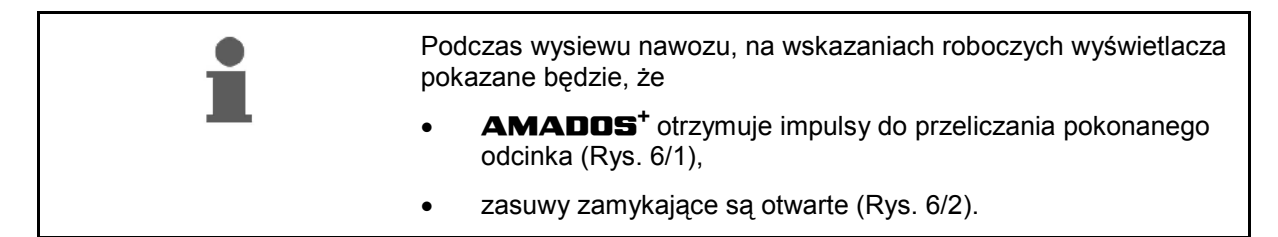

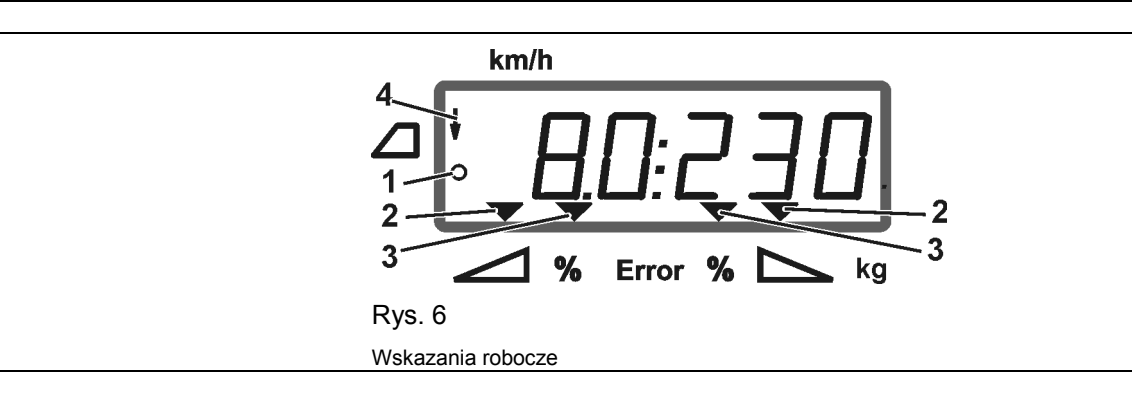

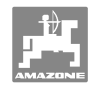

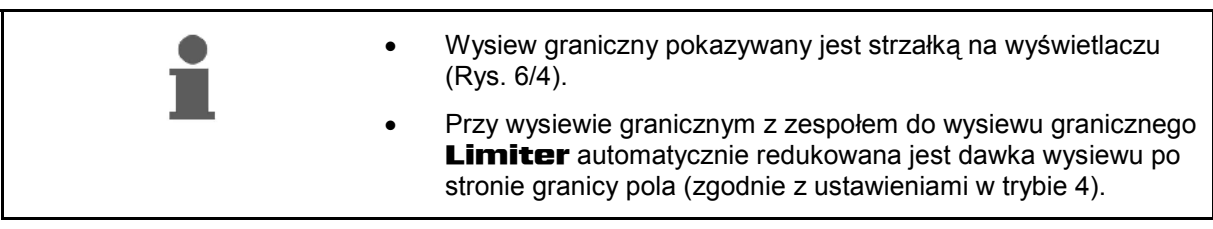

#### **Zmiana dawki wysiewu podczas wysiewu**

 Podczas wysiewu można zmienić żądaną dawkę wysiewu dla obu zasuw **razem** lub dla każdej z zasuw **oddzielnie**.

- Po każdym naciśnięciu przycisku dawka wysiewu zwiększy się lub zmniejszy o podany w trybie 2 krok ilościowy w %. Przy kilkakrotnym naciśnięciu przycisku dawka wysiewu zmieni się także kilkakrotnie.
	- **•** Nacisnąć przycisk  $\overbrace{\blacktriangle}$  lub  $\overline{\nabla}$
	- $\rightarrow$  Wspólna zmiana dawki wysiewu dla obu zasuw.

 Po każdym naciśnięciu przycisku, ustawiona dawka wysiewu zmieni się wspólnie dla obu zasuw o wcześniej wprowadzony krok ilościowy.

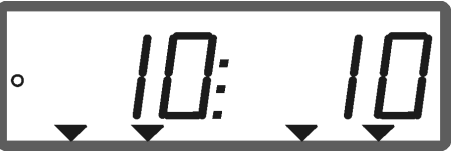

Wskazania zmiany dawki wysiewu dla lewej i prawej zasuwy o +10 %

- **Nacisnąć przycisk .**
- Oddzielna, niezależna zmiana dawki wysiewu dla prawej zasuwy.

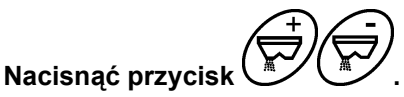

Oddzielna, niezależna zmiana dawki wysiewu dla lewej zasuwy.

 Po każdym naciśnięciu przycisku, ustawiona dawka wysiewu zmieni się oddzielnie dla odpowiedniej zasuwy o wcześniej wprowadzony krok ilościowy.

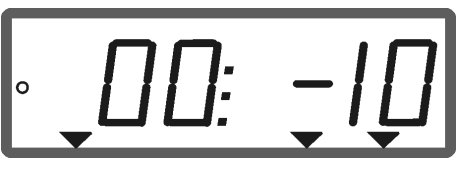

Wskazania zmiany dawki wysiewu dla prawej zasuwy o -10 %, lewa 100 %

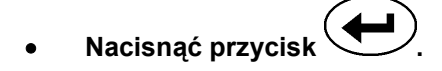

 Na wyświetlaczu roboczym pokazane zostanie ponownie 100% żądanej dawki.

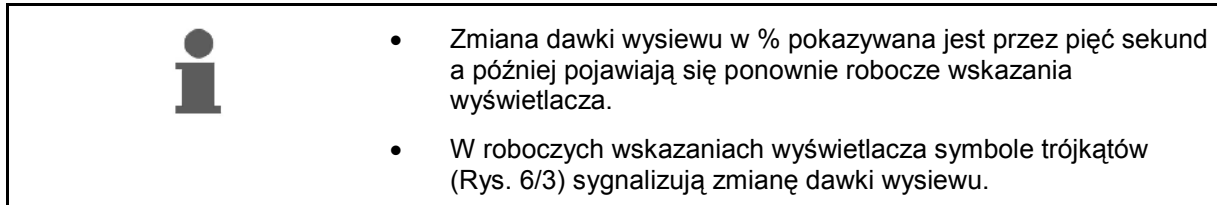

# **6.1 Licznik długości odcinka**

Licznik długości odcinka służy, na polach bez ścieżek technologicznych (np. na pastwiskach), do ustalenia odległości między kolejnymi przejazdami po polu.

 1. Na końcu pola jechać poprzecznie do kierunku jazdy roboczej i na wysokości śladów ciągnika (Rys. 7/1) nacisnąć

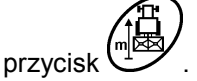

- $\rightarrow$  Długość pokonanego odcinka pokazana zostanie na wyświetlaczu.
- 2. Gdy wyświetlacz pokazuje jako długość odcinka, wartość szerokości roboczej (Rys. 7/2) można rozpocząć kolejny przejazd po polu.
- 3. Licznik długości odcinka zostanie zakończony

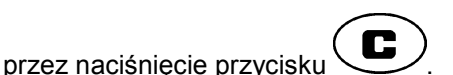

 automatycznie, pięć sekund po kontynuacji nawożenia.

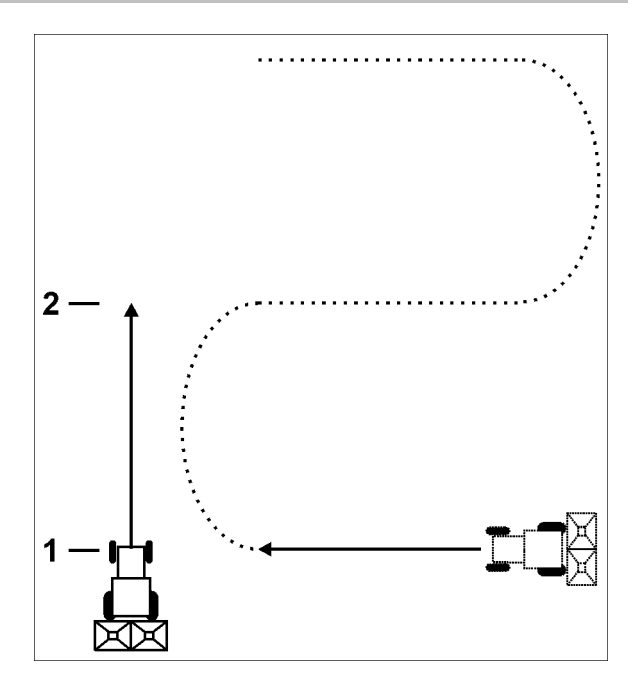

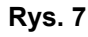

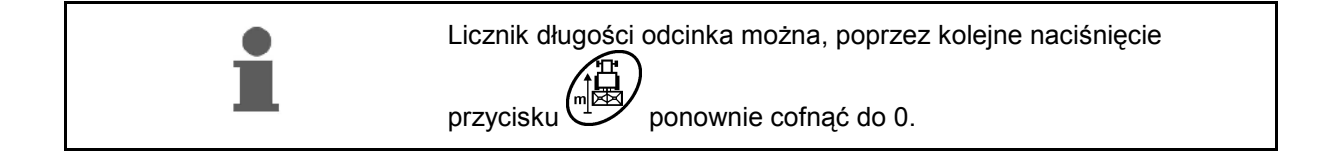

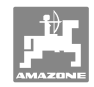

# **7 Czyszczenie, konserwacja i naprawy**

# **7.1 Czyszczenie**

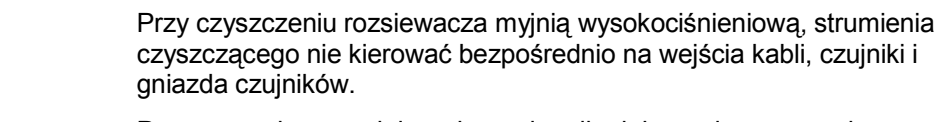

Przy pracach spawalniczych na ciągniku lub rozsiewaczu należy odłączyć zasilanie w napięcie do **AMADOS<sup>+</sup>** !

Po oczyszczeniu przeguby na dźwigniach dozujących należy naoliwić.

**AMADOS<sup>+</sup>** nie wymaga konserwacji. Do przezimowania należy złożyć **AMADOS<sup>+</sup>** w pomieszczeniu o temperaturze dodatniej. Nie używane gniazda należy chronić za pomocą nakładek ochronnych przed wnikaniem kurzu i wilgoci.

#### **Otwieranie zasuw w celu czyszczenia**

 Do oczyszczenia zbiornika nawozu należy otworzyć zasuwy dozujące i zasuwy zamykające!

- 1. Hydraulicznie otworzyć zasuwy zamykające.
- 2. Przycisk uruchomić przy  $\tilde{\phantom{a}}$ zatrzymanej maszynie.
- 3. Uruchomić przycisk .
- Lewa zasuwa dozująca całkowicie się otworzy.
- 4. Uruchomić przycisk
- Prawa zasuwa dozująca całkowicie się otworzy.

W celu zamknięcia zasuw dozujących:

Wyłączyć i ponownie włączyć **AMADOS<sup>+</sup>**.

# **7.2 Przywrócenie ustawień fabrycznych (reset) AMADOS+**

 Po dokonaniu resetu wszystkie ustawienia użytkownika zostają przywrócone do standardowych ustawień fabrycznych.

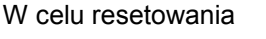

Tryb:

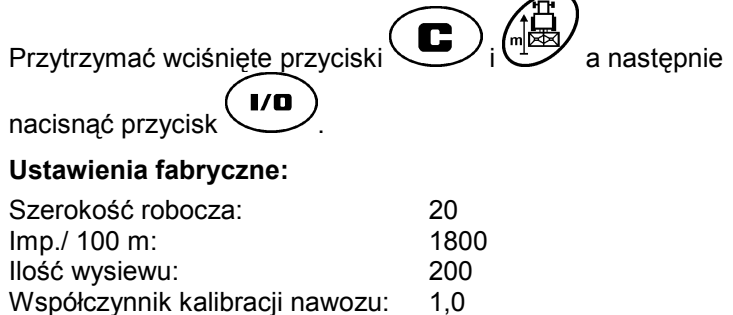

patrz strona 16

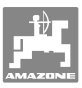

#### **7.3 Kontrola podstawowego ustawienia zasuw dozujących**

 Podstawowa pozycja zasuw dozujących ustawiona jest fabrycznie tak, że zasuwy dozujące, przy zamkniętych zasuwach hydraulicznych i po włączeniu **AMADOS<sup>+</sup>** przesuwają się w pozycję zbliżoną do 0 na skali.

Zmiana podstawowego ustawienia zasuw dozujących konieczna jest tylko wtedy, gdy

- stwierdzi się nierównomierne opróżnianie obu lejków zbiornika.
- wymieniany był silnik ustawiający.
- żądana i rzeczywista dawka wysiewu znacznie od siebie odbiegają a błąd kalibracji, oraz inne tego typu przyczyny usterek, są wykluczone.
- 1. Przyłączyć przewody zasilające
	- Przyłączyć zasilanie **AMADOS<sup>+</sup>** w prąd z ciągnika,
	- o włożyć do **AMADOS**<sup>+</sup> wtyczkę maszyny,
	- przyłączyć węże hydrauliczne.
- 2. Zbiornika nawozu **nie** napełniać nawozem.
- 3. Włączyć **AMADOS<sup>+</sup>** .
- 4. Równocześnie nacisnąć przyciski $\overline{\mathbf{C}}$
- $\rightarrow$  Przy zamkniętych zasuwach dozujących pokazywana będzie liczba impulsów **0 +/- 5** lewego silnika ustawiającego.

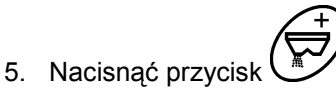

- Otworzy się lewa zasuwa dozująca.
- Na wyświetlaczu musi pojawić się liczba impulsów **1500 +/- 5** impulsów. Krawędź odczytu wskazówki musi dla lewej zasuwy dozującej wskazywać na ustawienie zasuwy w pozycji **41±1**. 6. Nacisnąć przycisk . Przy zamkniętych zasuwach dozujących pokazywana będzie liczba impulsów **0 +/- 5** prawego silnika ustawiającego. 7. Nacisnąć przycisk . Otworzy się prawa zasuwa dozująca. Na wyświetlaczu musi pojawić się liczba impulsów **1500 +/- 5** impulsów. Krawędź odczytu wskazówki musi dla prawej zasuwy dozującej wskazywać na ustawienie zasuwy w pozycji **41±1**.

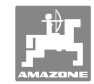

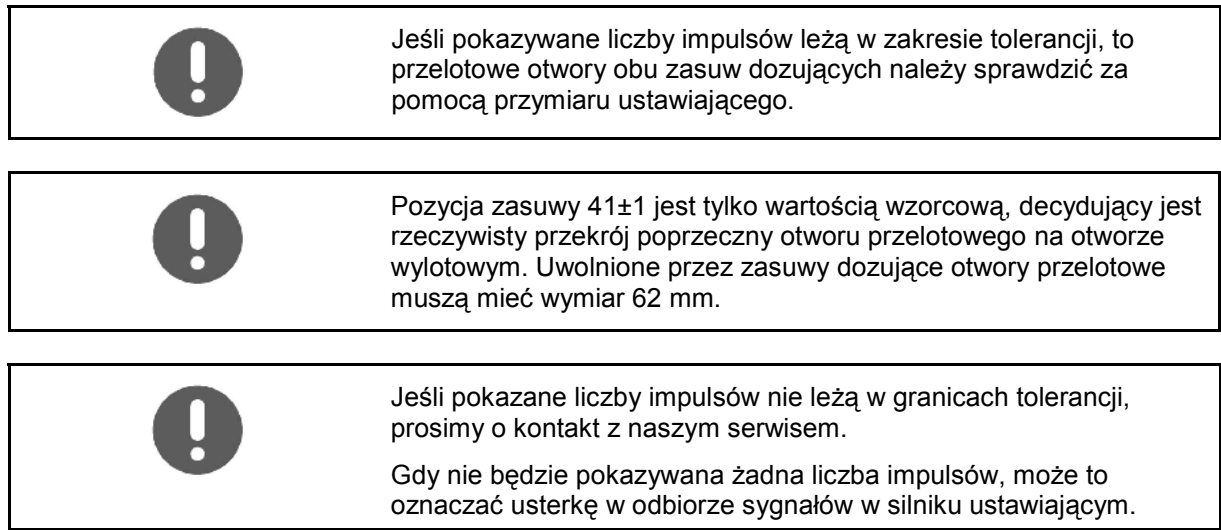

# **7.3.1 Kontrola otworu przelotowego**

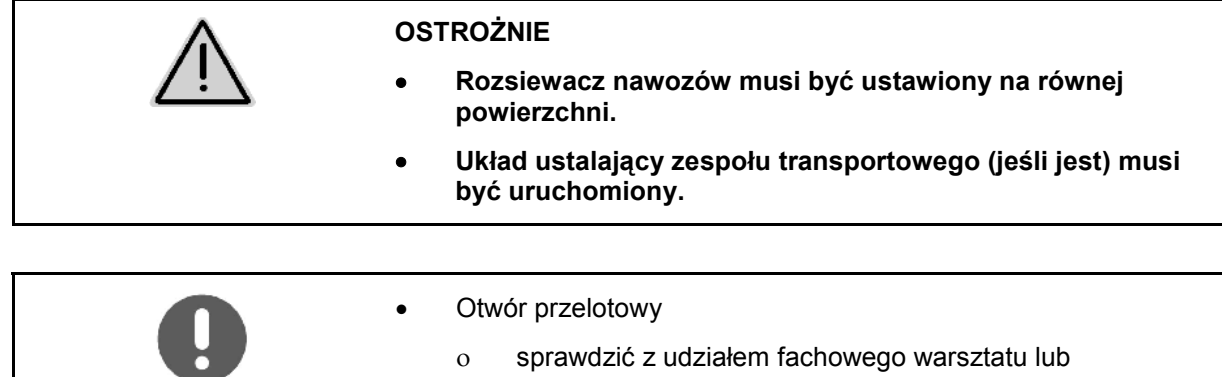

- wykorzystać przymiar ustawiający (Nr. katalogowy 915018).
- Sprawdzić otwory przelotowe po obu stronach.

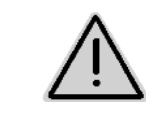

#### **OSTROŻNIE**

**Przy uruchamianiu zasuw nie sięgać w otwór przelotowy! Niebezpieczeństwo przygniecenia!** 

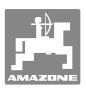

Przymiar ustawiający musi się pozwolić lekko przesuwać przez uwolnione przekroje otworów przelotowych.

- 1. Otworzyć zasuwy zamykające.
- 2. Przymiar ustawiający (Rys. 8/1) włożyć jednym końcem w nosek otworu przelotowego.
- 3. Obrócić przymiar ustawiający wokół punktu obrotu.

Przymiar ustawiający

- musi przesunąć się przez otwór przelotowy,
- ale nie może mieć szczeliny w stosunku do zasuwy.

Jeśli tak się nie dzieje (uwolniony otwór jest zbyt mały lub zbyt duży) należy w następujący sposób ustawić zamocowanie konsoli silnika ustawiającego:

- 1. Zluzować śruby mocujące (Rys. 9/2) konsoli silnika ustawiającego (Rys. 9/3).
- 2. Przymiar ustawiający (Rys. 9/1) włożyć w otwór przelotowy.
- 3. Konsolę silnika ustawiającego (Rys. 9/3) przesunąć odpowiednio do przymiaru ustawiającego i dociągnąć śruby mocujące (Rys. 9/2).
- 4. Za pomocą przymiaru ustawiającego ponownie sprawdzić poprzeczny przekrój otworu.

Sprawdzić, czy na skali ustawiania dawki wysiewu (Rys. 10/1) pokazywana jest 41 pozycja dla zasuwy dozującej. Jeśli to konieczne, poluzować zamocowanie wskazówki (Rys. 10/2) i krawędź odczytu wskazówki (Rys. 10/3) ustawić na wartość 41 na skali.

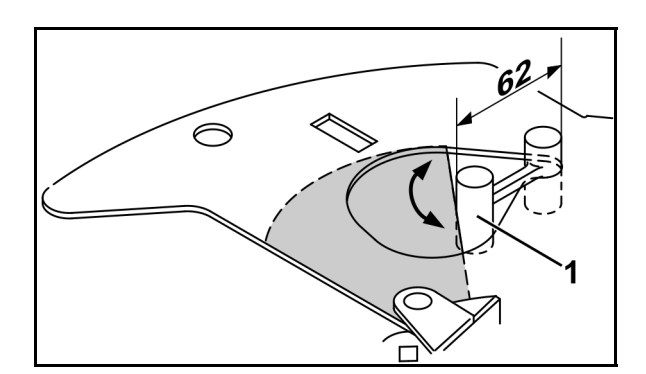

**Rys. 8** 

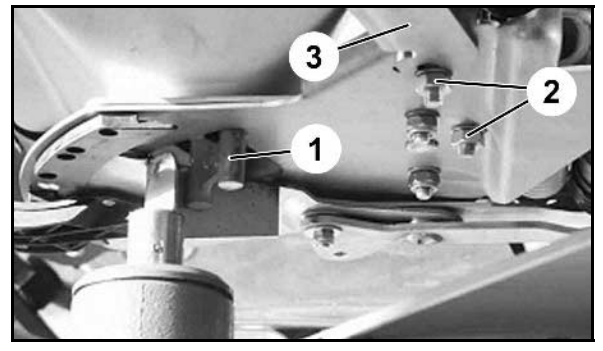

**Rys. 9** 

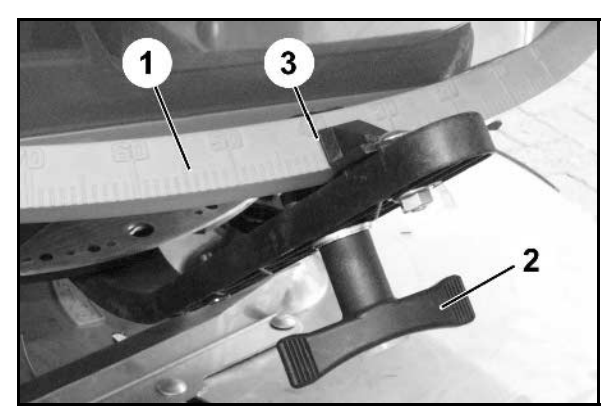

**Rys. 10** 

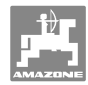

# **8 Usterki**

# **8.1 Meldunki o alarmach**

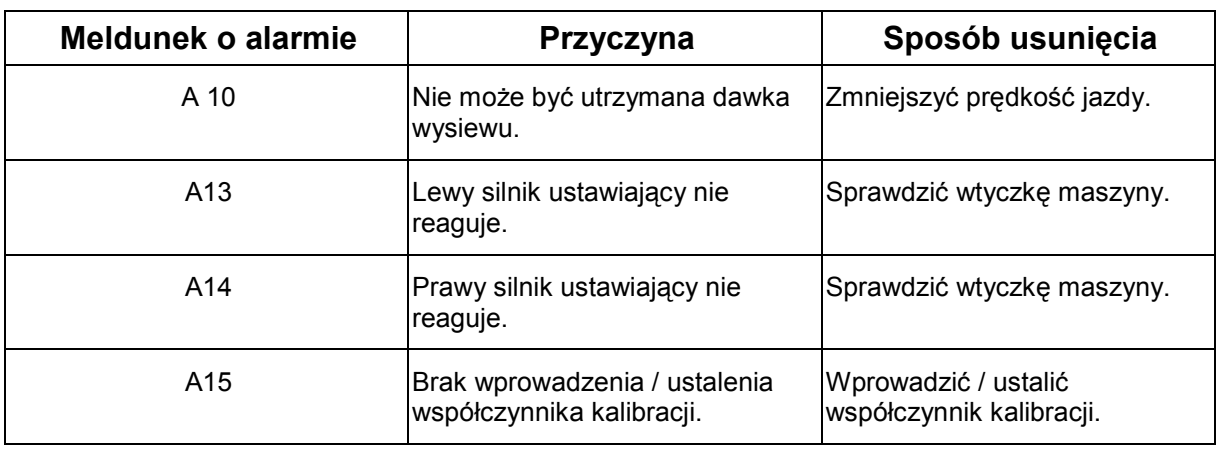

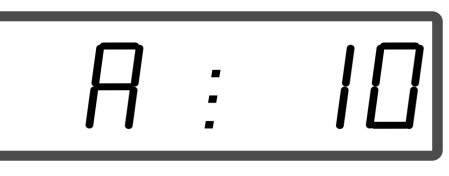

Wskazania meldunku o alarmie

# **8.2 Awaria silników ustawiających**

Jeśli w **AMADOS +** lub w elektrycznych silnikach ustawiających wystąpią usterki, których nie da się natychmiast usunąć, można wtedy kontynuować pracę **po wyhaczeniu silników ustawiających**.

Ustawienie dawki wysiewu następuje wtedy dźwignią ustawiającą (Rys. 11/1) na podstawie tabeli wysiewu.

- 1. Zamknąć zasuwy zamykające.
- 2. Poluzować nakrętkę motylkową (Rys. 11/2).
- 3. Odszukać na skali (Rys. 11/3) wymaganą pozycję ustawienia zasuwy.
- 4. Krawędź odczytu (Rys. 11/4) wskaźnika dźwigni ustalającej (Rys. 11/5) ustawić na żądaną wartość na skali.
- 5. Mocno dociągnąć nakrętkę motylkową (Rys. 11/2).

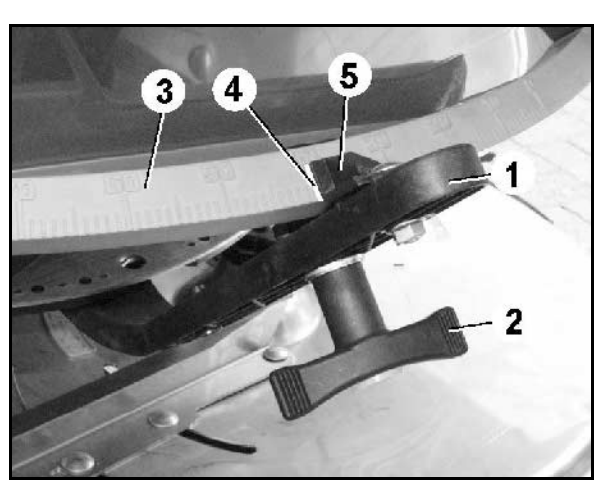

**Rys. 11** 

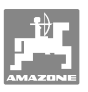

#### **Wyhaczenie silników ustawiających:**

 1. Oba klipsy zabezpieczające (Rys. 12/1) wyjąć za pomocą szczypców (Rys. 12/2).

- 2. Wyciągnąć oba sworznie przegubu (Rys. 18/1).
- 3. Wyjąć ustawiający z konsoli silnika.

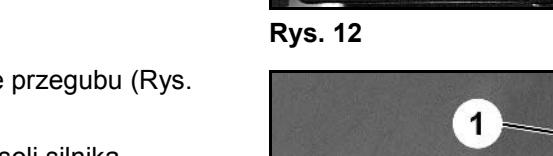

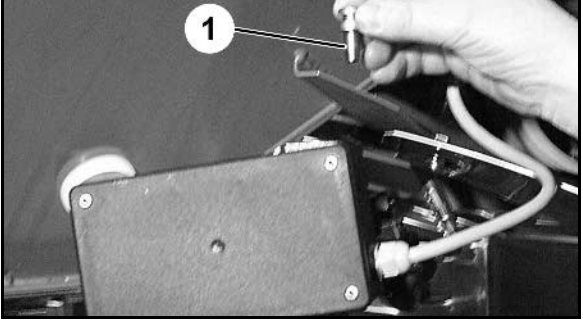

 $\overline{2}$ 

**Rys. 13** 

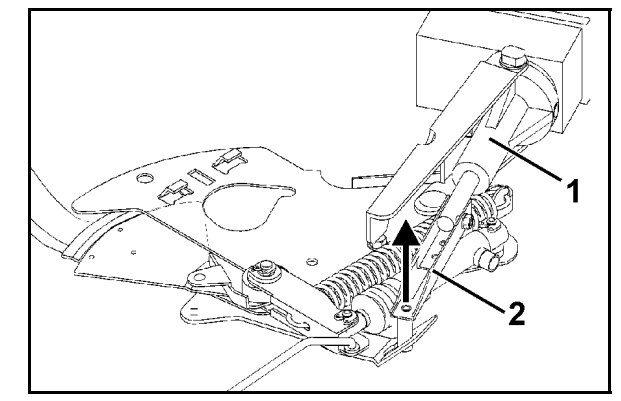

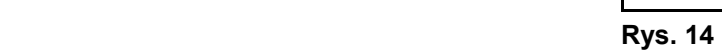

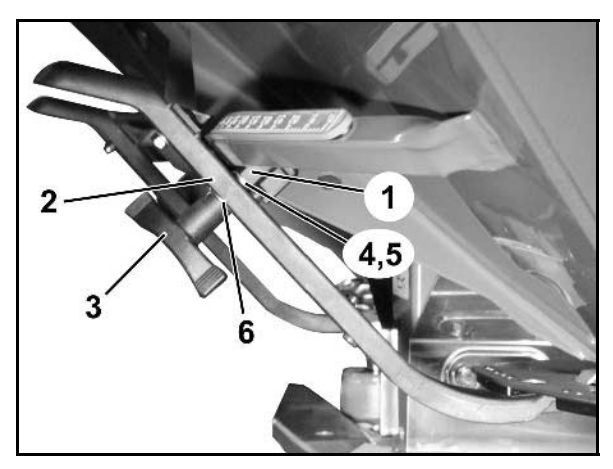

**Rys. 15** 

- 4. Unieść silnik ustawiający (Rys. 14/1) i wyhaczyć drążek przesuwu (Rys. 14/2) z wtykowego złącza zasuwy dozującej.
- 5. Na zakończenie silnik ustawiający z wyhaczonym drążkiem przesuwu ponownie, prawidłowo zamocować na konsoli silnika.

Wyhaczony drążek przesuwu zabezpieczyć środkami pomocniczymi przed przesunięciem się w zakres pracy siłownika hydraulicznego.

- 6. Zacisk (Rys. 15/1) dźwigni ustalającej (Rys. 15/2) ustawić w następujący sposób:
- 7. Odkręcić nakrętkę motylkową (Rys. 15/3).
- 8. Wyjąć śrubę i zamienić pozycję obu podkładek (Rys. 15/4) z tyłu (Rys. 15/5) do przodu (Rys. 15/6).

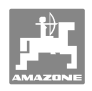

# **9 Wejścia na AMADOS+**

Przez wejścia E1 do E8 **AMADOS<sup>+</sup>** otrzymuje dane, które konieczne są do prawidłowego funkcjonowania.

 W celu ograniczenia ewentualnych usterek, wejścia mogą być pokazane na wyświetlaczu.

- 1. Równocześnie nacisnąć przyciski $\left(\bigcup_{i} \mathcal{F}_i\right)$
- $\rightarrow$  Pokazane zostanie wejście E1.
- 2. Nacisnąć przycisk  $\angle \mathbf{F}$  wzgl.
- $\rightarrow$  Do pokazania wejść E1 do E8
- 3. Nacisnąć przycisk  $\overline{\mathbf{C}}$
- $\rightarrow$  Powrót do wyświetlacza roboczego

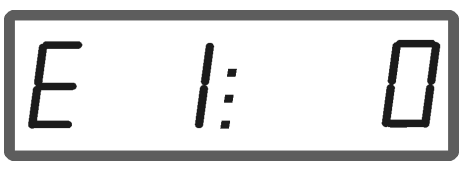

Wskazania wejścia 1

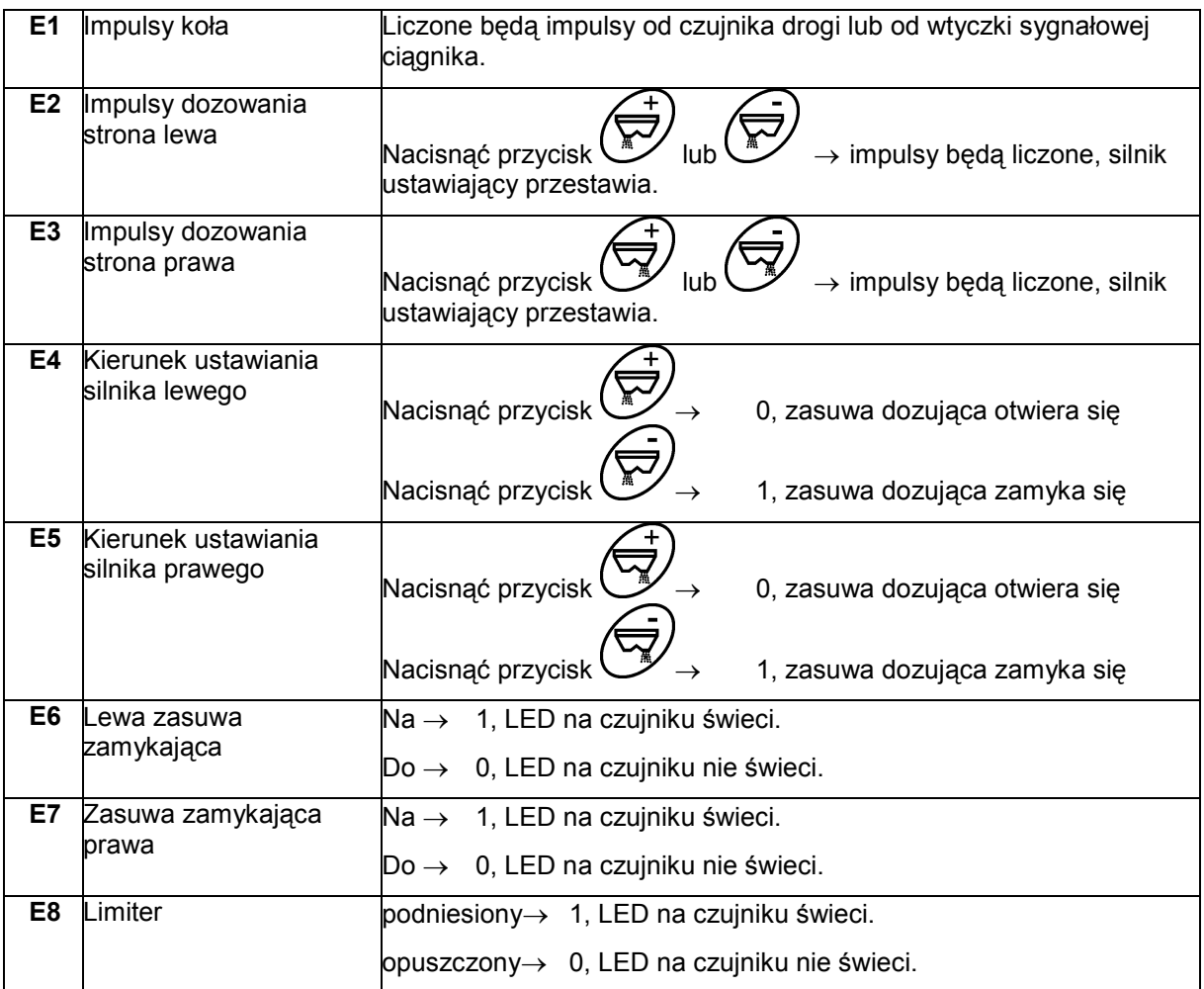

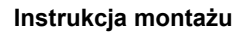

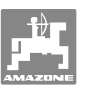

# **10 Instrukcja montażu**

# **10.1 Konsola i komputer**

Konsola (Rys. 16/1) musi być zamontowana w kabinie, w polu widzenia i zasięgu kierowcy tak, aby nie podlegała drganiom i zapewniała przewodnictwo elektryczne. Odległość od radiostacji względnie anteny radiowej powinna wynosić co najmniej 1 m.

- 1. Uchwyt z komputerem (Rys. 16/2) zakłada się na rurę konsoli.
- 2. Tulejkę (Rys. 16/3) przewodu łączącego z akumulatorem zamocować na konsoli.
- 3. Optymalny kąt patrzenia na wyświetlacz ustawia się przez przechylenie komputera.

Należy bezwarunkowo przestrzegać, aby obudowa komputera miała przewodzące prąd połączenie z karoserią ciągnika. W celu uniknięcia ładunków elektrostatycznych, należy przy montażu usunąć farbę z miejsc montowania.

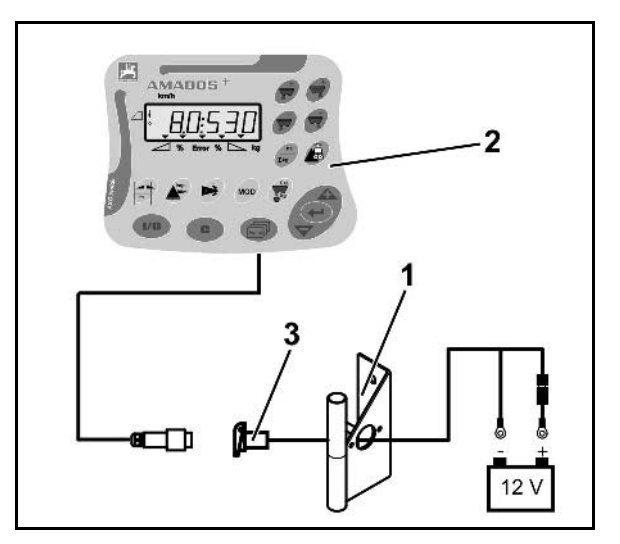

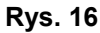

# **10.2 Przewód łączący z akumulatorem**

Wymagane napięcie akumulatora wynosi **12 V** i musi być pobierane bezpośrednio od akumulatora, bądź 12 Volt rozrusznika.

- 1. Przewód łączący z akumulatorem należy ułożyć od kabiny do akumulatora i zamocować. Przy układaniu przewodu łączącego z akumulatorem unikać jego załamywania na ostrych krawędziach.
- 2. Odpowiednio skrócić długość przewodu łączącego z akumulatorem.
- 3. Z końca przewodu zdjąć płaszcz osłony na długości ok. 250 do 300 mm.
- 4. Oddzielnie odizolować końcówki przewodów na długości 5 mm. **Rys. 17**

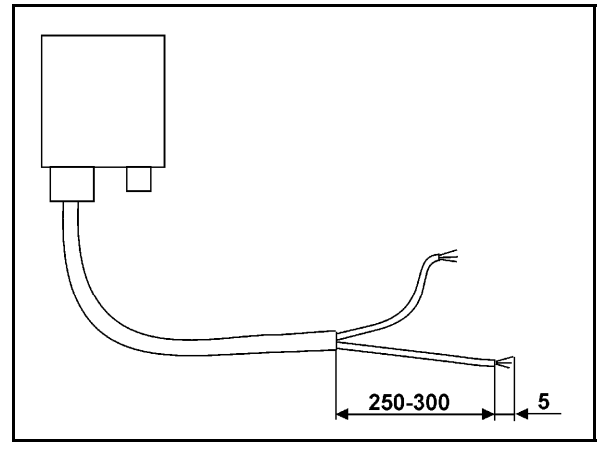

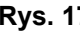

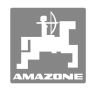

- 5. Niebieską żyłę (masa) wprowadzić w ucho zacisku (Rys. 18/1).
- 6. Złącze zacisnąć płaskimi szczypcami.
- 7. Brązową żyłę (+ 12 Volt) włożyć złącze wtykowe (Rys. 18/2).
- 8. Złącze zacisnąć płaskimi szczypcami.
- 9. Złącze wtykowe (Rys. 18/2) podgrzać (zapalniczką lub nagrzewnicą) tak, aż pojawi się klej.
- 10. Przewód łączący z akumulatorem dołączyć do akumulatora ciągnika:
	- Brązową żyłę przewodu do bieguna **+**  akumulatora.
	- Niebieską żyłę przewodu do bieguna  akumulatora.

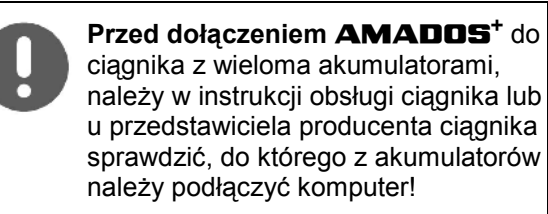

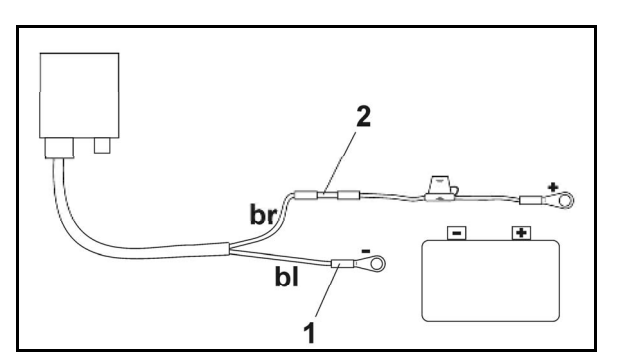

**Rys. 18** 

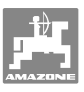

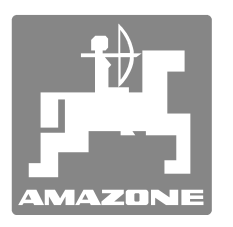

# **AMAZONEN-WERKE**

# H. DREYER GmbH & Co. KG

 Postfach 51 **Germany** 

D-49202 Hasbergen-Gaste Telefax: + 49 (0) 5405 501-234 Tel.:  $+49(0)$  5405 501-0 e-mail: amazone@amazone.de http:// www.amazone.de

Zakłady: D-27794 Hude · D-04249 Lipsk · F-57602 Forbach przedstawicielstwa fabryczne w Anglii i Francji

Fabryki rozsiewaczy nawozów mineralnych, opryskiwaczy polowych, siewników, narzędzi uprawowych, uniwersalnych hal magazynowych i narzędzi do gospodarki komunalnej